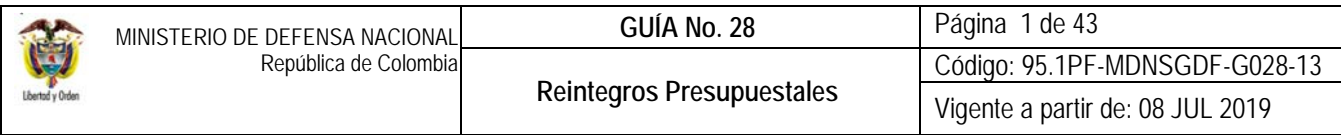

**OBJETIVO:** establecer lineamientos relacionados con reintegros presupuestales en el Sistema Integrado de Información Financiera SIIF Nación, para que los usuarios cuenten con una herramienta de consulta permanente que les permita conocer las diferentes transacciones a desarrollar en el sistema y ampliar los conocimientos sobre el tema tratado.

**ALCANCE:** desde Reintegros Presupuestales Nación SSF o Propios hasta análisis de reportes. Aplica para las Unidades Ejecutoras del Ministerio de Defensa Nacional. Para los Establecimientos Públicos del Sector Defensa, Superintendencia de Vigilancia y Seguridad Privada y Policía Nacional cuando así lo requieran.

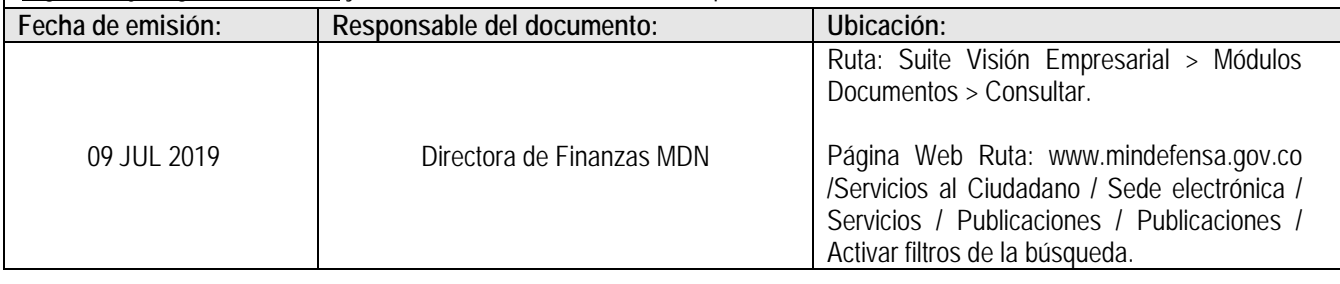

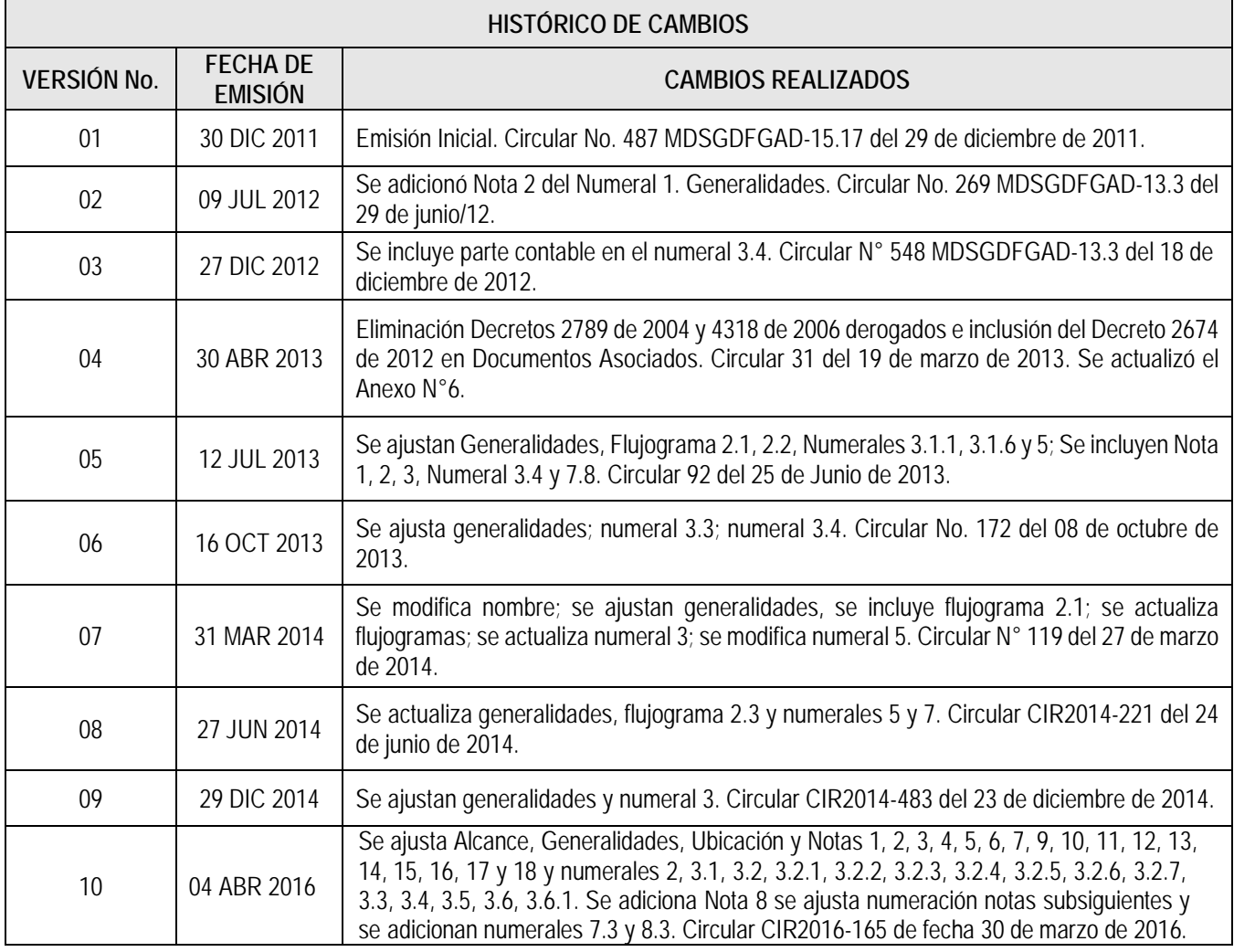

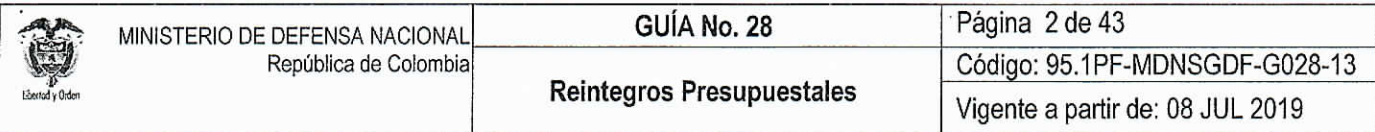

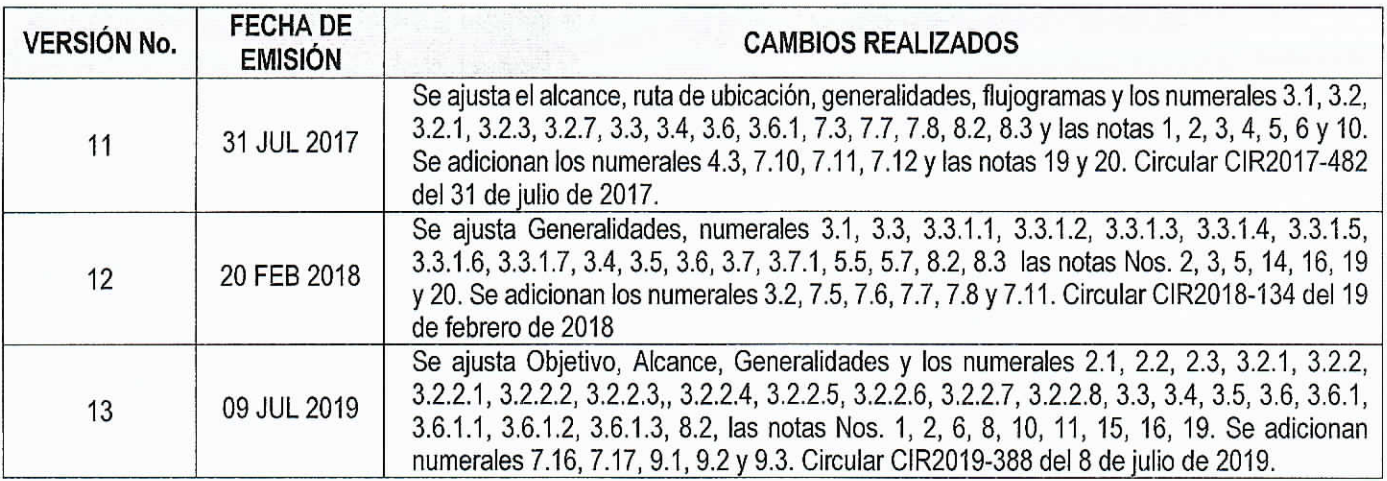

# DEPENDENCIAS PARTICIPANTES

Dirección de Finanzas MDN

C

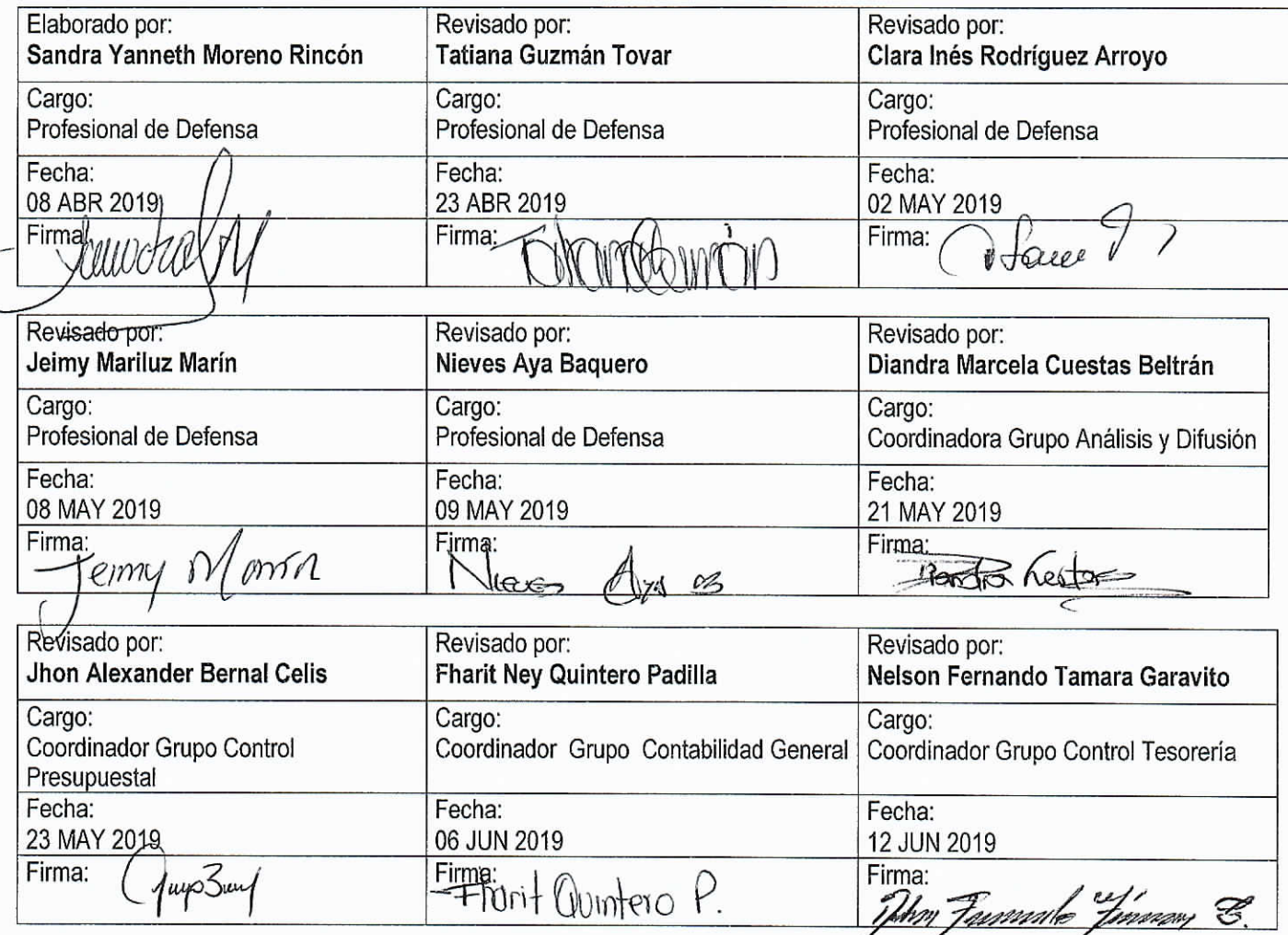

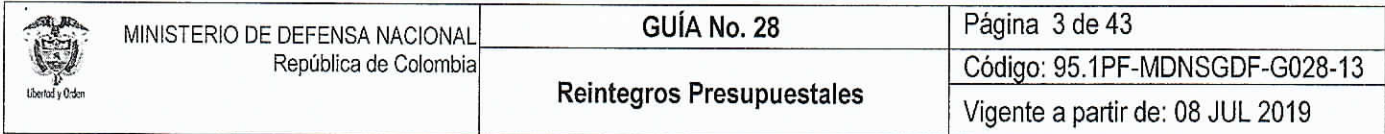

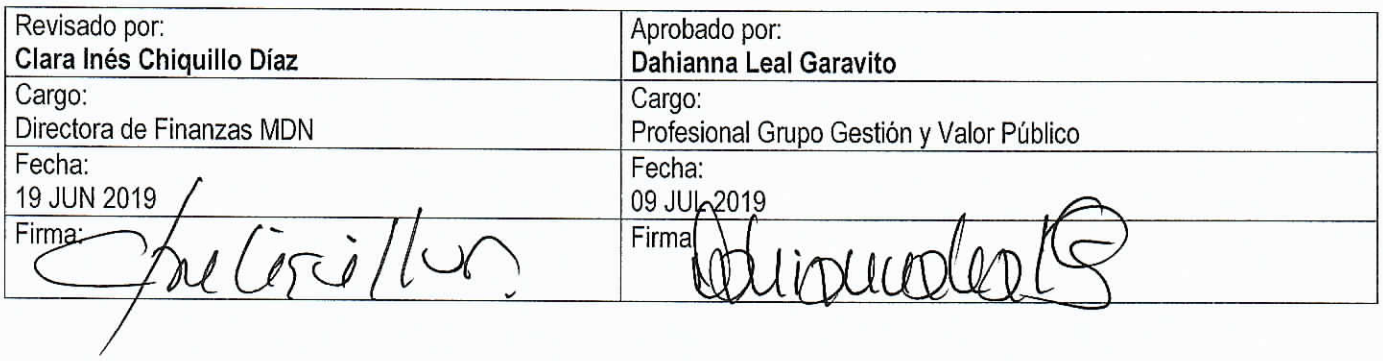

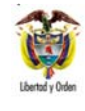

# **TABLA DE CONTENIDO**

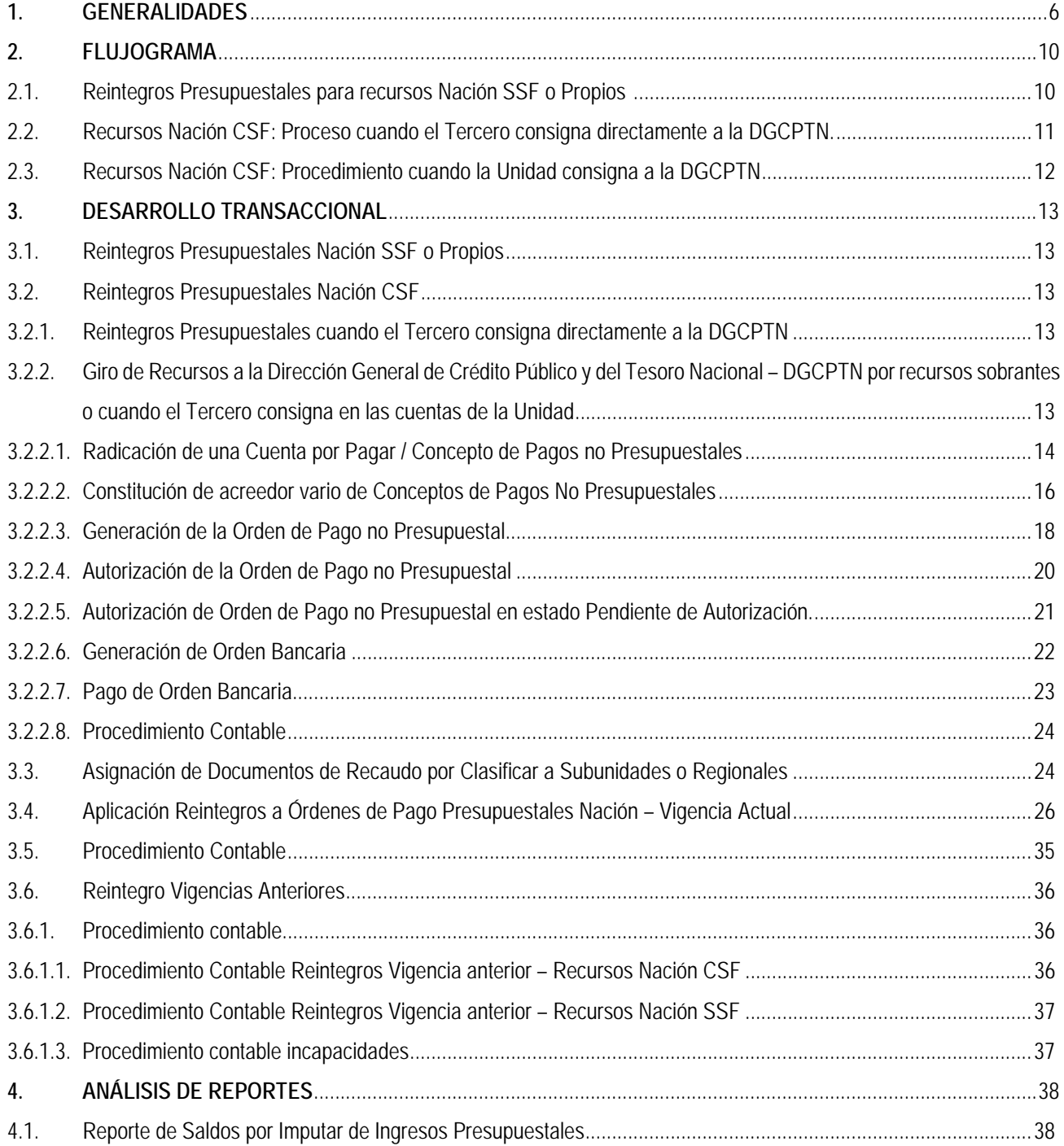

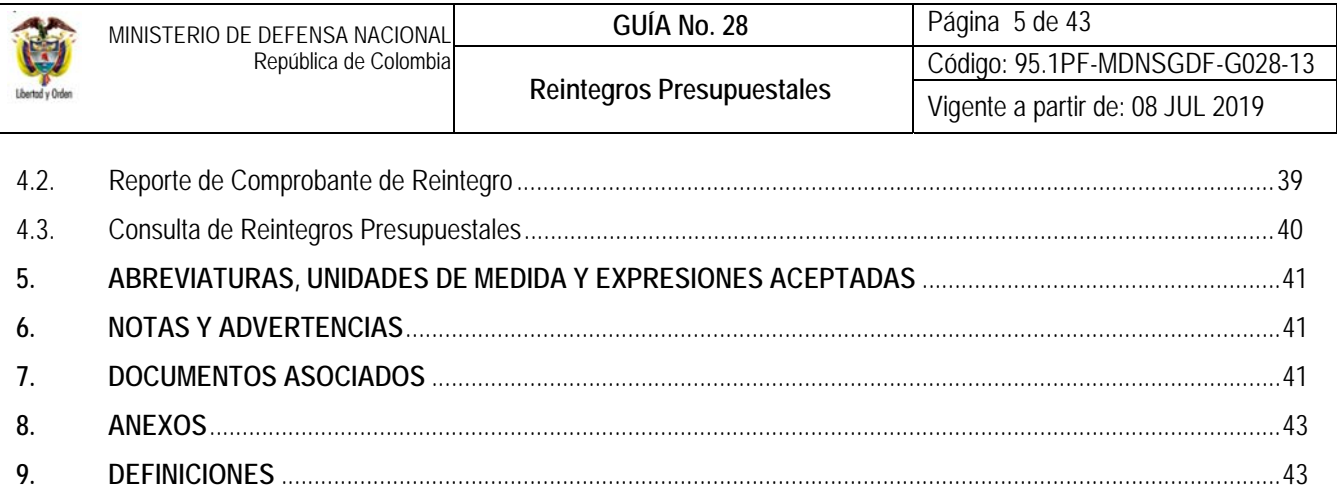

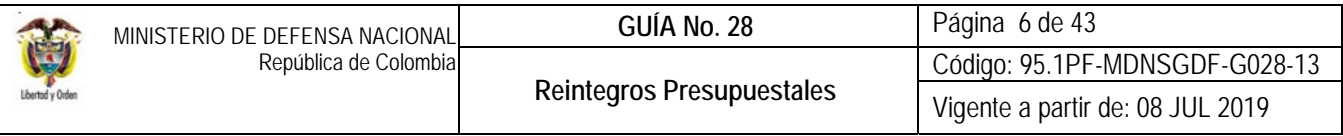

# **1. GENERALIDADES**

Un reintegro presupuestal se origina cuando realizado el pago de la orden de pago presupuestal del gasto<sup>1</sup>, por alguna situación financiera o administrativa se determina devolver recursos y afectaciones de la cadena presupuestal o al realizar un pago en moneda diferente a pesos a través de intermediarios bancarios, se genera un diferencial cambiario, casos en los cuales se debe efectuar el reintegro de los recursos a la Tesorería de la Unidad o Subunidad Ejecutora cuando se trate de recursos Nación SSF o Propios o a la Dirección General de Crédito Público y del Tesoro Nacional DGCPTN cuando se trate de recursos Nación CSF.

Por lo anterior, la "CONSIGNACIÓN" de los recursos a reintegrar se realiza a favor de la tesorería correspondiente, movimiento que será el insumo para la aplicación del reintegro, puesto que con dichas consignaciones, la tesorería que corresponda carga y contabiliza el extracto bancario, generando un **documento de recaudo por clasificar**, el cual será asignado a la respectiva Unidad o Subunidad que "GENERÓ" la orden de pago, para que se encargue de aplicar el reintegro presupuestal bien sea por el módulo de EPG o ING dependiendo si corresponde a un reintegro de **un pago** realizado en la vigencia actual o de **un pago** realizado en la vigencia anterior, respectivamente. Este proceso finaliza hasta tanto se realice la aplicación del reintegro en el Sistema SIIF Nación.

Es importante recordar que la solicitud de reintegro de los recursos al proveedor, se debe realizar por el valor neto pagado (es decir, sin deducciones) y el valor que corresponde a las deducciones se disminuirá en proporción al ajuste de la base gravable para cada uno de los descuentos vinculados en la orden de pago a la cual se aplicará el reintegro. Es de aclarar que el efecto del reintegro presupuestal en las deducciones es reducir el saldo de la bolsa de la deducción para el respectivo concepto no presupuestal; **dado el caso en que no se tenga saldo en la bolsa de la deducción el sistema no permitirá aplicar el reintegro presupuestal**.

Los reintegros presupuestales se realizan a través de Recaudos por Clasificar originados en consignaciones de bancos por CNT; sin embargo, el sistema permite aplicar reintegros a partir de Documentos de Recaudo por Clasificar de compensación de deducciones, que se generan a partir de deducciones donde el tercero beneficiario de la deducción tiene el mismo NIT de la Unidad Ejecutora que está registrando el reintegro.

Un reintegro presupuestal debe aplicarse teniendo en cuenta la vigencia en la que fue realizado el pago así:

 **Reintegro Presupuestal Vigencia Actual:** se considera reintegro presupuestal de la vigencia actual cuando la aplicación del reintegro se realiza dentro de la misma vigencia en que fueron **pagados** los recursos, sin importar si corresponde al rezago presupuestal (reserva o cuentas por pagar) o a la ejecución presupuestal de la vigencia actual.

Al realizar el reintegro presupuestal de un pago realizado en la vigencia actual, el sistema automáticamente disminuye el valor de la orden de pago presupuestal del gasto, ajusta el valor de las deducciones causadas, libera PAC (disminuye el Cupo PAC Pagado y aumenta el Cupo PAC Reintegrado), reduce la obligación quedando disponible un saldo comprometido no obligado en el compromiso, con el fin de obligar nuevamente o de reducir2 el compromiso y el respectivo CDP para liberar la apropiación (esta última afectación aplica sólo para la apropiación de la vigencia actual, para los documentos de rezago presupuestal se entiende que el valor por el que se disminuye la cuenta por pagar queda cancelado y el valor disponible para las reservas queda disponible para que al reducirlo se cancele la reserva por el respectivo valor).

l 1 Orden de Pago Presupuestal: documento a través del cual las Unidades y Subunidades Ejecutoras del Presupuesto General de la Nación ordenan el pago de una obligación presupuestal previamente adquirida con un tercero.

<sup>&</sup>lt;sup>2</sup> Si la reducción corresponde a un compromiso de reserva presupuestal se deberá elaborar el acta de reducción del rezago de acuerdo a lo establecido en la Guía Financiera No.40

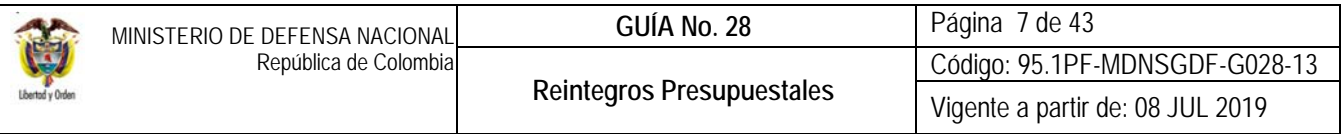

Al generar el reintegro presupuestal, con el valor bruto que se registre en los rubros presupuestales se afectan los saldos presupuestales y de PAC; con el valor de las deducciones aplicadas al reintegro se reduce el valor a pagar al beneficiario de las deducciones; con el valor neto del reintegro se reduce el saldo por imputar del recaudo por clasificar (Valor que fue consignado).

 **Reintegro Presupuestal Vigencias Anteriores:** cuando el reintegro presupuestal corresponda a un pago realizado en una vigencia distinta a la actual, los recursos deben ser clasificados por el módulo de ingresos a través de un rubro concepto establecido para cada Fuente de Financiación (Nación o Propios) y su respectiva Situación de Fondos (CSF y SSF) como se indica en el numeral 3.6 de la presente Guía Financiera. Es importante tener en cuenta que a pesar de ser reconocidos como ingreso presupuestal desde el punto de vista contable se consideran un menor valor de gasto.

Teniendo en cuenta lo anterior, tanto para los reintegros de vigencia actual, como de vigencias anteriores, la Dirección Financiera o quien haga sus veces en cada Unidad Ejecutora (nivel central), debe establecer mecanismos de control, que permitan centralizar toda la información de reintegros y autorizar su aplicación.

En síntesis, es importante tener en cuenta las siguientes consideraciones:

- **La carga y contabilización del extracto bancario** que genera el documento de recaudo por clasificar, lo realiza la tesorería de la entidad cuando se trate de recursos Nación SSF o Propios, de modo que las consignaciones se deben realizar a dicha tesorería. Cuando se trate de reintegros de Órdenes de Pago con recursos Nación CSF, se debe efectuar la consignación en las cuentas de la DGCPTN autorizadas para tal fin.
- La **aplicación del reintegro la realiza** la Unidad o Subunidad Ejecutora que realizó la cadena presupuestal de gasto.
- $\checkmark$  El reintegro presupuestal se aplica dependiendo de la vigencia en que fue realizado el pago así: si el pago fue realizado en la vigencia actual, se registra por el módulo de EPG y si el pago fue realizado en una vigencia anterior, entonces se registra por el módulo de ING.

*NOTA 1: en consideración a lo expuesto, para los recursos Nación SSF y Propios, la carga y contabilización del extracto bancario con el cual se genera el documento de Recaudo por Clasificar, la realizará la tesorería de la Unidad o Subunidad Ejecutora que generó la orden de pago. (Ver Guía Financiera N° 20 Carga y Contabilización de Extractos Bancarios).* 

Una vez efectuadas las consignaciones (que son el insumo para la carga y contabilización del extracto bancario), en las cuentas de tesorería de la Subunidad Ejecutora que ordenó el pago, y previo informe y autorización del nivel central, se puede aplicar el reintegro.

*NOTA 2: para los recursos Nación CSF, en consideración a que la DGCPTN realizó el pago la Orden de Pago, las consignaciones correspondientes a los reintegros deben ser consignadas a las cuentas de la DGCPTN y dicha entidad a su vez, será la encargada de cargar y contabilizar los extractos bancarios para generar los Documentos de Recaudo por Clasificar, luego los asignará a la correspondiente Unidad Ejecutora, quien se encargará de asignarlos a la Subunidad que generó la Orden de Pago y que será la autorizada de aplicar el reintegro. Es importante tener en cuenta los lineamientos establecidos en la Guía Financiera N° 27 "Consignaciones a Cuentas de la DGCPTN", con el fin de evitar errores administrativos.*

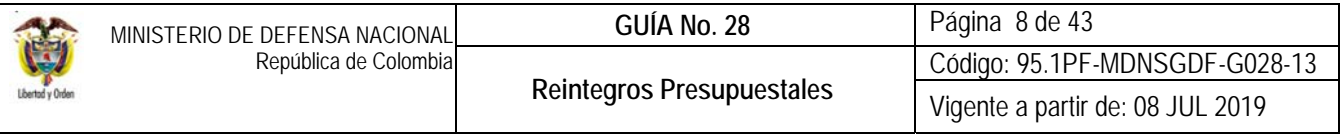

Para los recursos Nación CSF, cuando la Unidad realice directamente la consignación de los recursos a la DGCPTN, ya sea porque el proveedor o el tercero consignó a las cuentas de la Unidad o Subunidad o porque se realizó un traspaso a pagaduría, la Unidad o la Subunidad correspondiente deberá realizar previo al reintegro, una cadena de Pagos no Presupuestales en el SIIF Nación, radicando una cuenta por pagar no presupuestal y un acreedor no presupuestal a nombre de la DGCPTN, con el fin de transferir los recursos y reflejar contablemente la salida de los mismos de la cuenta de la tesorería local a la cuenta de la DGCPTN, efectuando el reintegro de conformidad con el flujograma 2.3 de la presente Guía Financiera.

Igualmente, la Unidad debe llevar **un control de las consignaciones realizadas** bien sea a la DGCPTN o al Nivel Central de la Unidad Ejecutora, **y de los Recaudos por Clasificar pendientes por asignar**. Los reintegros deben ser aplicados inmediatamente se asigne el documento de Recaudo por Clasificar, de tal forma que al cierre de cada mes los saldos pendientes por imputar sean igual a cero y el estado de estos documentos sea igual a "Clasificado.

#### **Así mismo, toda consignación que se realice a la tesorería que realizó el pago de la orden pago, debe ser previamente aprobada por la Dirección Financiera o quien haga sus veces en el nivel central de cada Unidad Ejecutora.**

Existen diferentes cuentas bancarias establecidas por la DGCPTN para efectuar la consignación de los recursos Nación CSF correspondientes a los reintegros de la vigencia actual y de vigencias anteriores (Ver Anexo No. 5 Relación Cuentas Corrientes Autorizadas por la DGCPTN para realizar reintegros), motivo por el cual cada vez que se realice una consignación para aplicar un reintegro a la DGCPTN, se debe verificar la cuenta y el concepto que corresponda, especificando la Unidad Ejecutora responsable de su imputación. (Ver al respecto Guía Financiera No. 27 Consignación a Cuentas de la Dirección General de Crédito Público y del Tesoro Nacional).

*NOTA 3: se debe hacer énfasis a los terceros que efectúen la consignación (a través de consignaciones físicas o banca virtual), que escriban el código de portafolio o rentístico correcto al que pertenece la Unidad Ejecutora, los cuales se pueden encontrar en la Guía Financiera No. 27 Consignación a cuentas de la Dirección General de Crédito Público y del Tesoro Nacional.* 

*NOTA 4: cuando se trate del reintegro de recursos asociados a nóminas canceladas con recursos CSF, provenientes de las incapacidades que las entidades Prestadoras del Servicio de Salud y de Riesgos Profesionales reconocen de acuerdo con lo establecido en el Decreto 4023 de 2011, la DGCPTN mediante Circular Externa N° 026 del 26 de noviembre del 2015,*  estableció que estos recursos "deben ser reintegrados a la DGCPTN", en consideración a que pertenecen a la Nación.

Por lo anterior, las EPS y ARL deben consignar directamente los valores correspondientes a la DGCPTN, a través del Banco de la República en la cuenta corriente:

Cuenta Número: 61011516 Denominación de la cuenta: DTN – Reintegros Gastos de Funcionamiento Código Portafolio: Código de portafolio asignado a la entidad.

Cuando el recaudo de la incapacidad corresponda a la vigencia actual, se realiza el respectivo reintegro presupuestal y si se trata de incapacidades de vigencia anterior, se debe clasificar como un ingreso. (Esta situación será determinada por el área de talento humano de la respectiva Unidad).

Por lo anterior, las Oficinas de Personal o quien haga sus veces deben impartir las instrucciones necesarias a las EPS y ARL, a fin que se realice el reintegro de los recursos correspondientes a incapacidades por enfermedad general y licencias de maternidad y/o paternidad, de manera directa vía SEBRA utilizando el código de portafolio asignado a cada Unidad.

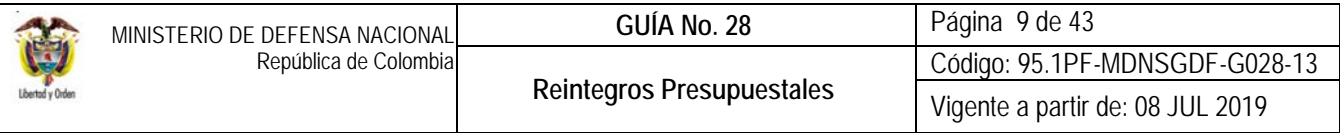

*NOTA 5: en los casos en que las nóminas sean canceladas con recursos Nación SSF y Propios, las EPS y ARL deberán realizar sus consignaciones directamente en las cuentas de la Unidad para la aplicación del respectivo reintegro. Una vez aplicado el reintegro los recursos físicos deben ser trasladados a la DGCPTN con el propósito de aumentar el saldo de la libreta por el valor reintegrado (aplica para entidades que hacen parte del Sistema de Cuenta Única Nacional SCUN) Ver el numeral 4 de la Guía Financiera N° 52 "Sistema de Cuenta Única Nacional".* 

*NOTA 6: un reintegro presupuestal en la vigencia actual se puede aplicar a un pago de servicios públicos siempre y cuando no se afecten las operaciones recíprocas y la generación de información exógena. Por ejemplo, cuando se efectúe un pago doble o que la empresa de servicios públicos realice una facturación por mayor valor. De igual forma, es importante tener en cuenta lo indicado por el Director General del Presupuesto Público Nacional en el Oficio Nº 3-2011-029684 del 15 de diciembre de 2011, en el cual establece: "Si el reintegro de recursos que realiza el funcionario público corresponde a pagos de facturas canceladas por la Entidad en vigencias anteriores, se debe clasificar en el sistema por el módulo de Ingresos-Recaudo de Ingresos". Ver Guía Financiera No.35 Pago Servicios Públicos.* 

*En dicho sentido, se debe aplicar un reintegro de los recursos clasificándolos como un ingreso, considerando la Fuente de Financiación y la Situación de los Fondos así:* 

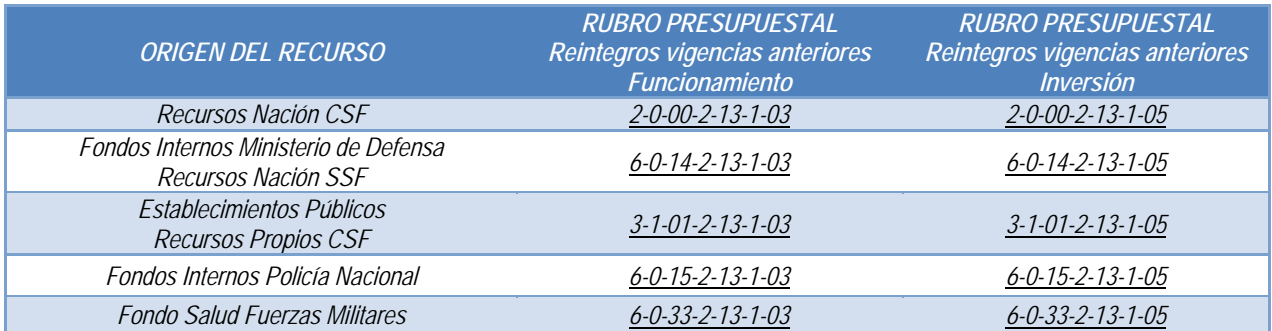

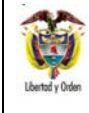

# **2. FLUJOGRAMA**

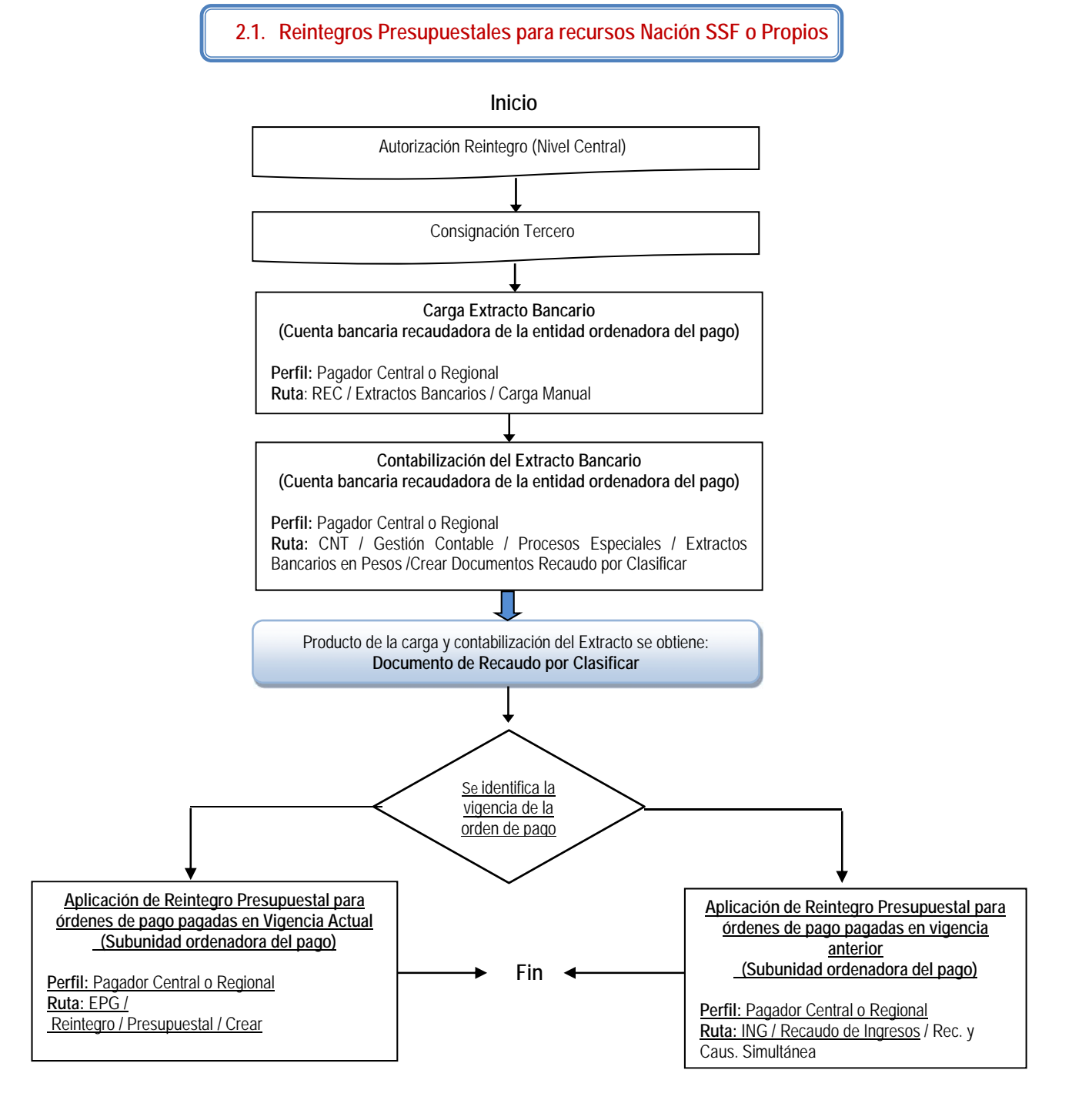

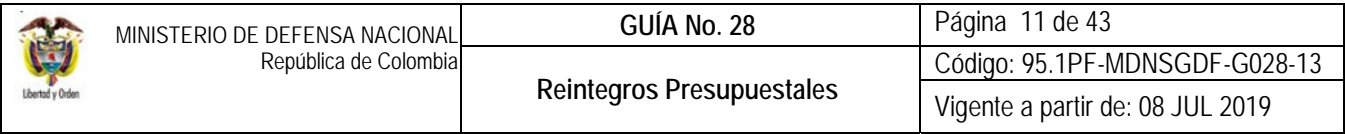

**2.2. Recursos Nación CSF: Proceso cuando el Tercero consigna directamente a la DGCPTN.** 

**(Se desarrolla desde el numeral 3.3 de la presente guía).** 

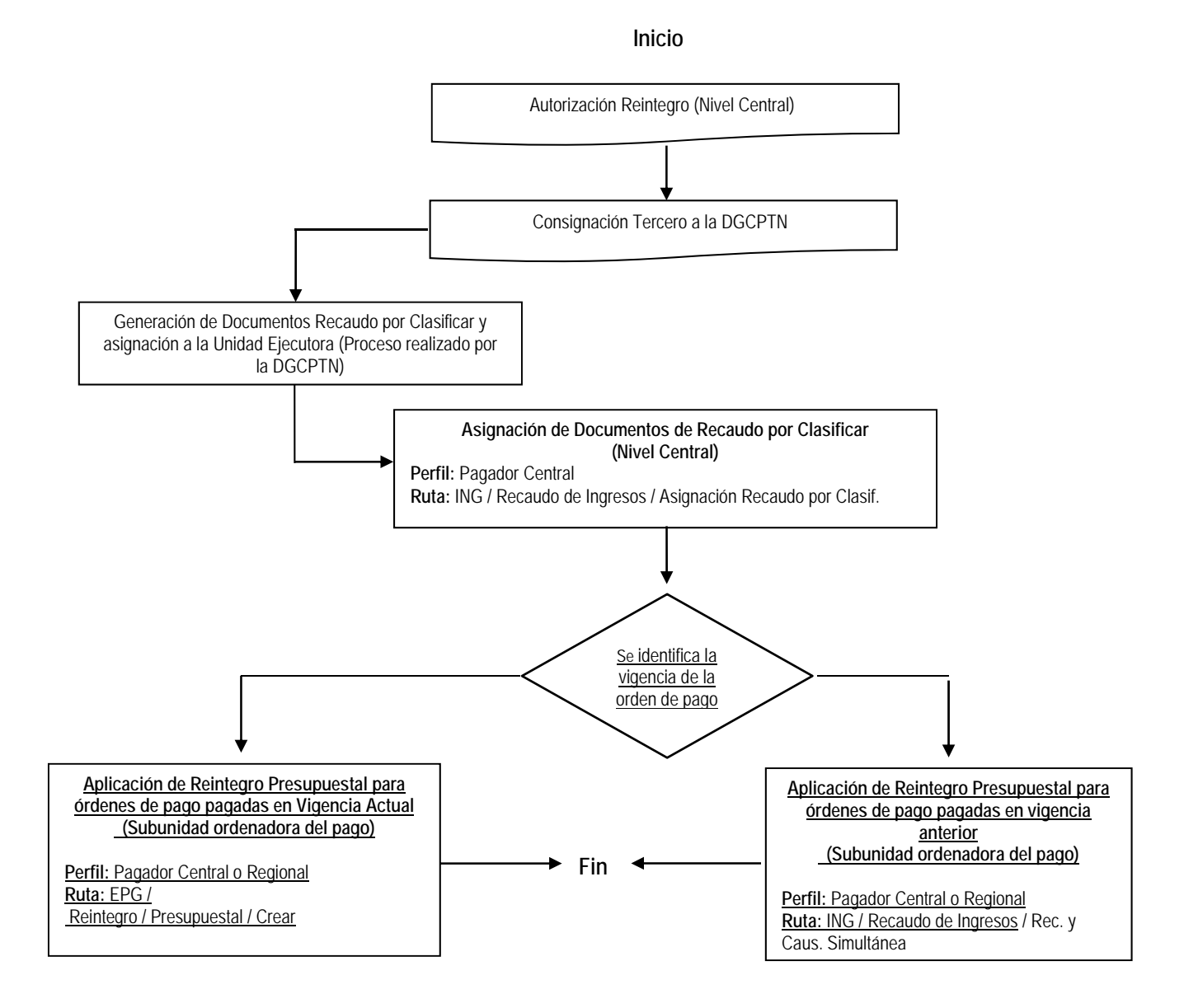

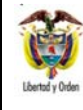

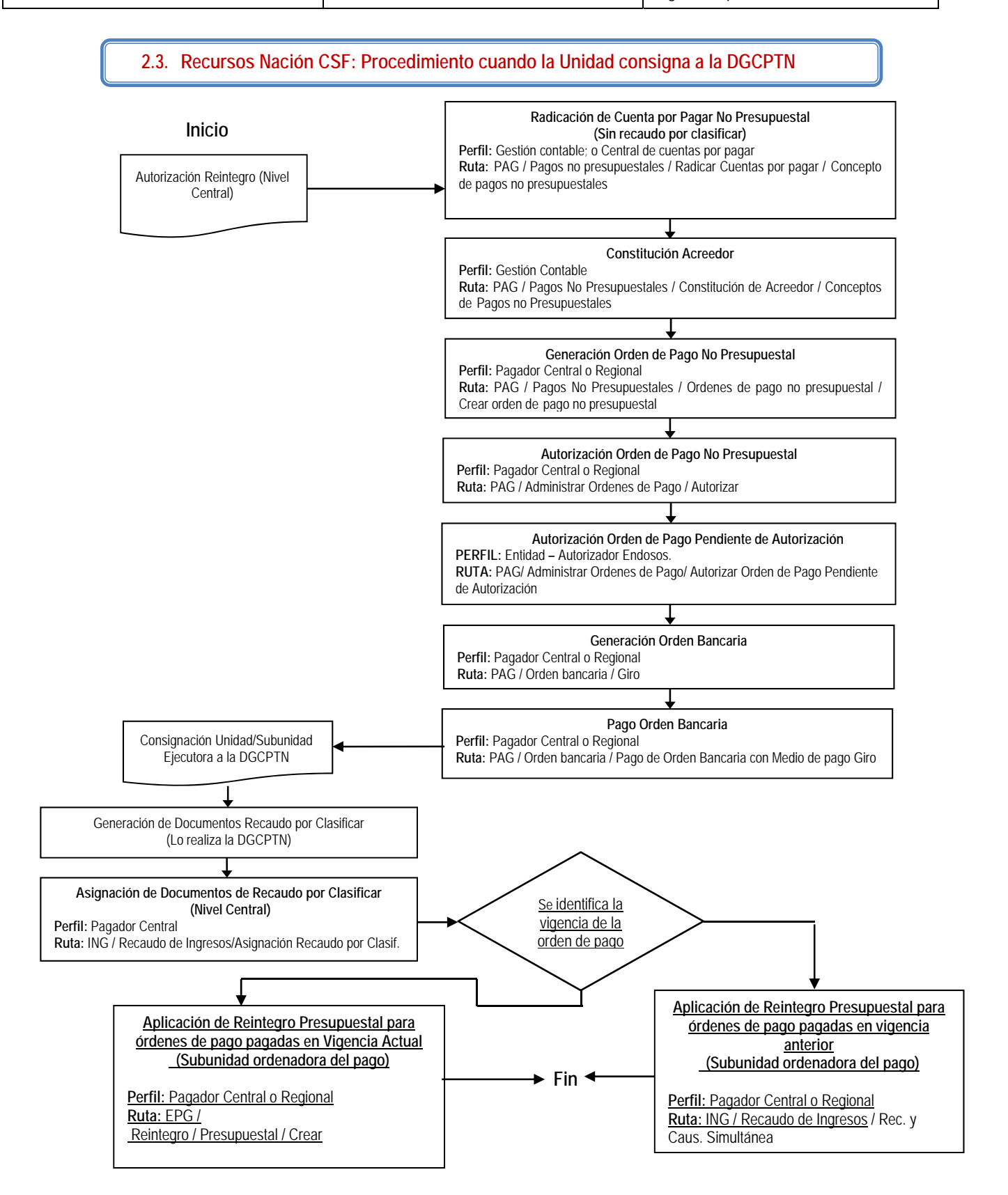

95.1 BG –MDN -F050 - 04

Este documento es propiedad del Ministerio de Defensa Nacional No está autorizado su reproducción total o parcial

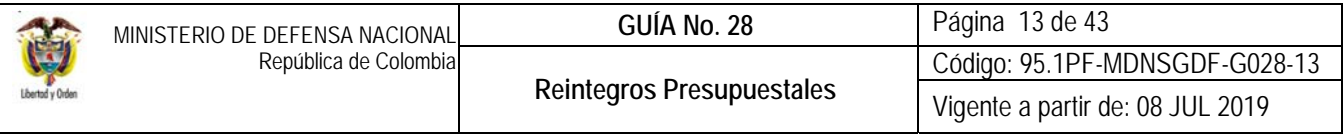

# **3. DESARROLLO TRANSACCIONAL**

#### **3.1. Reintegros Presupuestales Nación SSF o Propios**

Con los soportes de los movimientos bancarios remitidos por la entidad financiera donde se encuentra registrada la cuenta bancaria de tesorería, la Subunidad que ordenó el pago de la orden de pago presupuestal de gasto (con la cual se pagó de más), debe proceder a cargar cada una de las consignaciones del extracto bancario.

Es necesario tener en cuenta, que los dineros consignados en la cuenta bancaria cuyo fin sea realizar un reintegro presupuestal, deben ser cargados en el extracto bancario como un concepto de movimiento "Crédito" que tenga asociada la marca "Afecta Ingresos", para que al momento de realizar la contabilización de dicho extracto bancario se genere el Documento de Recaudo por Clasificar.

El procedimiento establecido para realizar la carga y contabilización del extracto bancario se encuentra en la Guía Financiera No. 20 "Carga y Contabilización de Extractos Bancarios".

Una vez cargado y contabilizado el extracto bancario, automáticamente el sistema genera el **Documento de Recaudo por Clasificar**, el cual se debe utilizar para aplicar el reintegro presupuestal en la Unidad o Subunidad que generó la orden de pago presupuestal de gasto.

Aplicado el reintegro de recursos Nación SSF o Propios, los dineros deben ser trasladados a la libreta del SCUN junto con los recaudos realizados en el mes o periodo correspondiente, con el objetivo de aumentar el saldo de la libreta por el valor reintegrado (aplica para entidades que hacen parte del Sistema de Cuenta Única Nacional SCUN) Ver el numeral 4. "Traslado de recursos en efectivo" de la Guía Financiera N° 52 "*Sistema de Cuenta Única Nacional".* 

#### **3.2. Reintegros Presupuestales Nación CSF**

#### **3.2.1. Reintegros Presupuestales cuando el Tercero consigna directamente a la DGCPTN**

Si se trata de recursos Nación CSF y por consiguiente las consignaciones fueron realizadas directamente por el tercero a las cuentas de la Dirección General de Crédito Público y del Tesoro Nacional DGCPTN, la carga y contabilización del extracto bancario lo realiza la DGCPTN, quien asignará el documento de recaudo por clasificar a la respectiva Unidad Ejecutora y ésta a su vez lo reasigna a la Subunidad que va a hacer la aplicación del reintegro de acuerdo con lo establecido en el numeral 3.3 de la presente Guía Financiera.

#### **3.2.2. Giro de Recursos a la Dirección General de Crédito Público y del Tesoro Nacional – DGCPTN por recursos sobrantes o cuando el Tercero consigna en las cuentas de la Unidad**

Cuando la Subunidad Ejecutora requiera efectuar una consignación a la DGCPTN, previamente deben remitir a la Dirección Financiera del Nivel Central para su autorización, la solicitud de los reintegros que requiere realizar (se recomienda indicar el número de la correspondiente Orden de Pago Presupuestal, el número de identificación y nombre del beneficiario de la misma). Una vez autorizados los reintegros, podrá consignar dichos recursos a nombre de la DGCPTN en las respectivas cuentas autorizadas para lo cual, la Subunidad deberá realizar las siguientes transacciones previamente a la consignación:

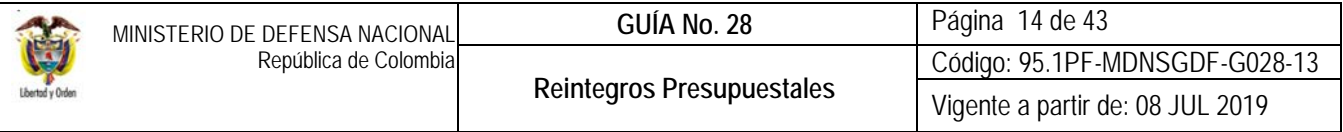

### **3.2.2.1. Radicación de una Cuenta por Pagar / Concepto de Pagos no Presupuestales**

Para realizar esta transacción el funcionario con el **PERFIL** Gestión contable o Central de cuentas por pagar, debe ingresar por la siguiente **RUTA:** PAG / Pagos no presupuestales / Radicar Cuentas por pagar / Concepto de pagos no presupuestales y diligenciar los siguientes campos:

### **Carpeta "Datos Básicos**"

- **Tipo de Cuenta por Pagar:** seleccionar "22 Pago no Presupuestal".
- **Tipo de moneda de pago:** seleccionar "Pesos".
- **Requiere documento de recaudo por clasificar:** dejar este campo sin selección. No se selecciona documento de recaudo por clasificar, considerando que los recursos se encuentran en las cuentas bancarias de gastos autorizadas de la entidad.
- **Seleccionar Posición Institucional Tesorería Pagadora:** seleccionar el código de la Unidad o Subunidad que realizará la consignación a la DGCPTN.

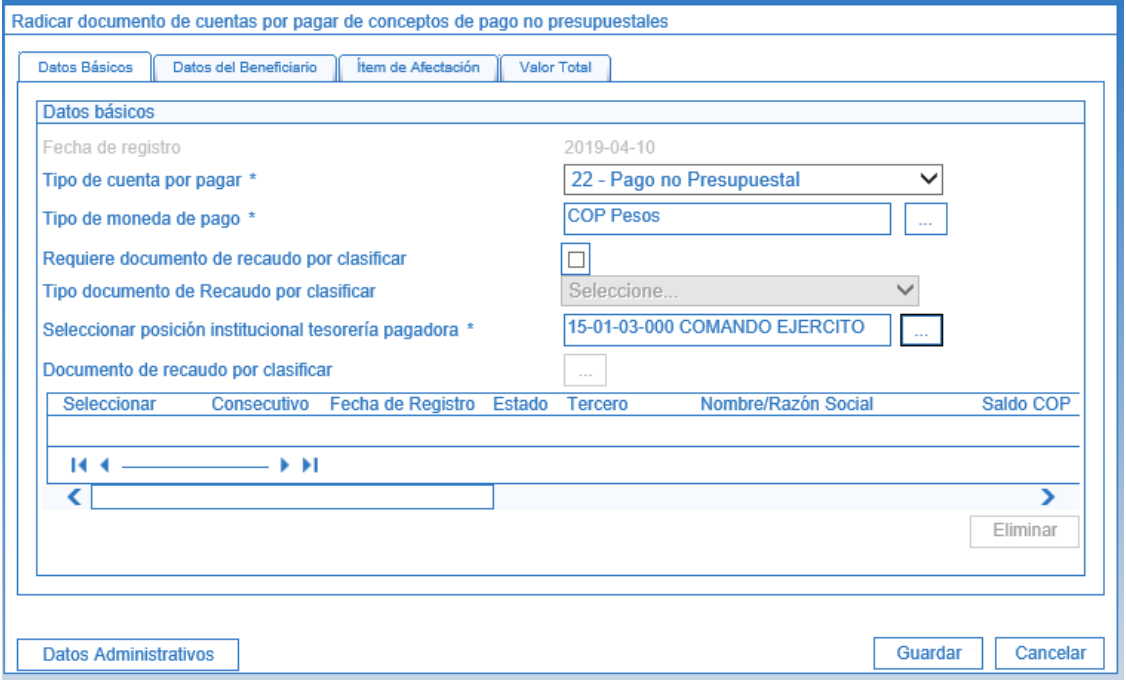

#### **Carpeta "Datos del Beneficiario"**

- **Número interno tercero beneficiario de pago**: seleccionar como beneficiario del pago el Ministerio de Hacienda y Crédito Público con NIT 899.999.090-2.
- **Medio de Pago**: seleccionar "Giro".

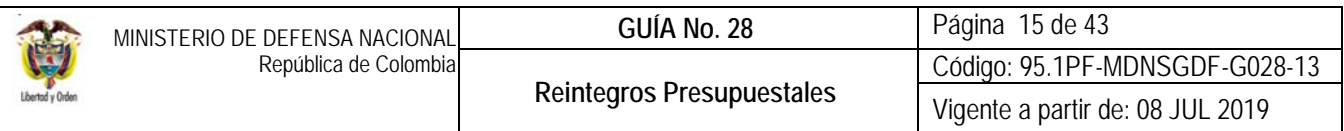

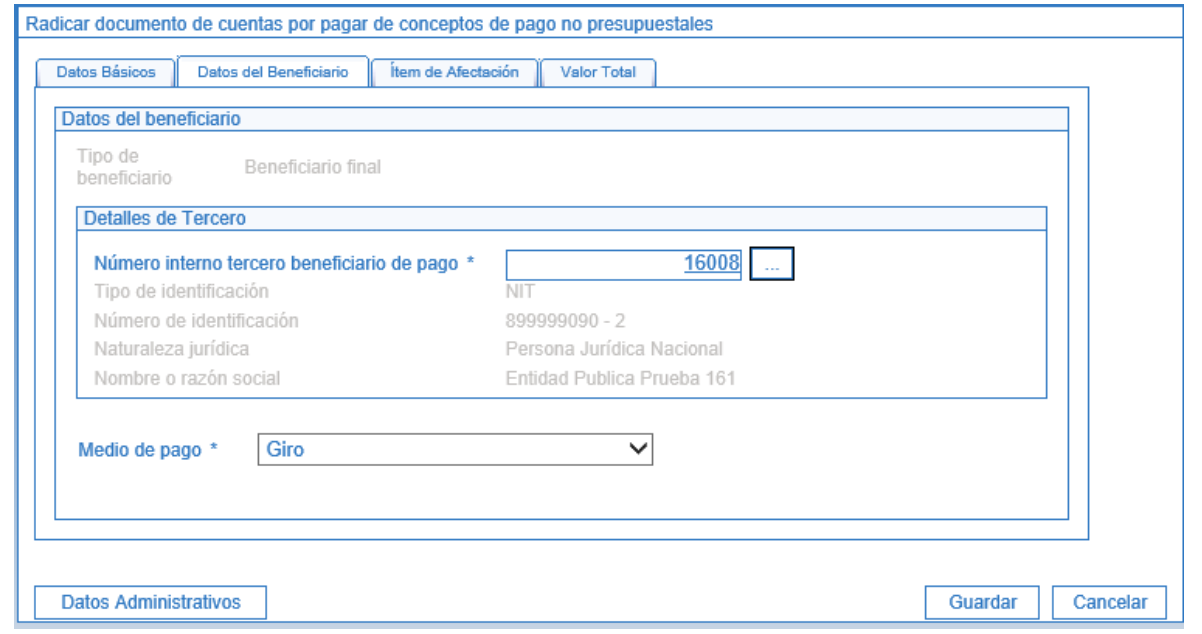

**Carpeta "Ítem de afectación"** 

 **Posiciones de catálogo de pagos no presupuestales**: con el propósito de reconocer en el sistema y dejar la traza contable de la consignación de los recursos a la DGCPTN, se debe utilizar el código no presupuestal 2-40-01-03 "Por consignaciones erradas".

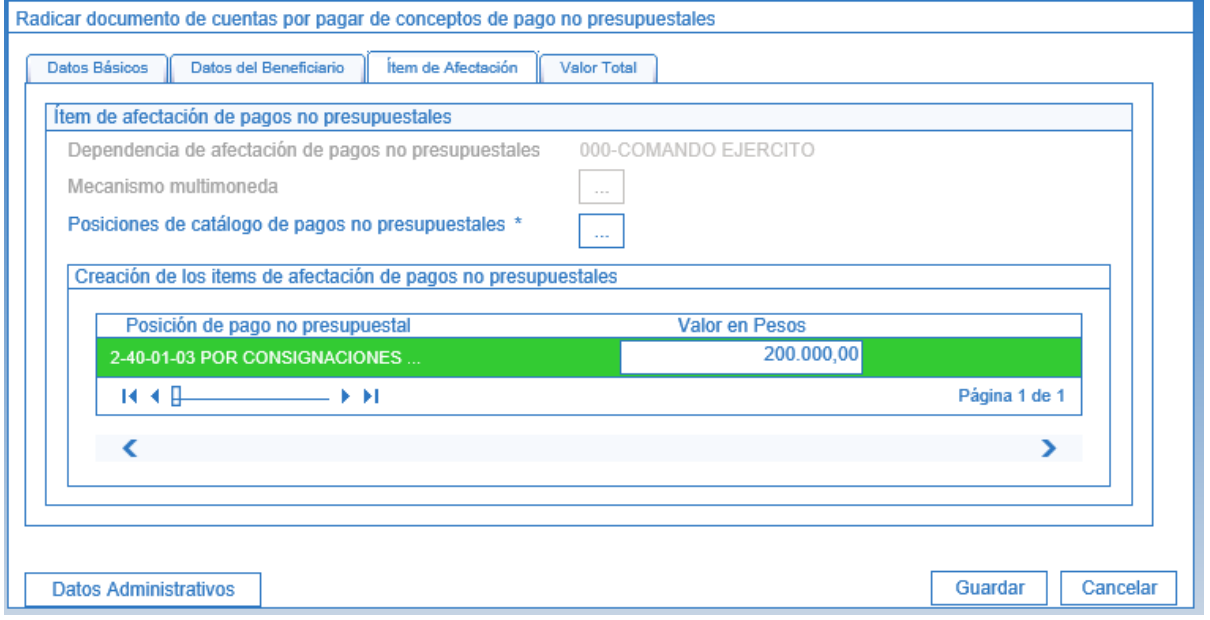

Hacer clic en el botón "Guardar"; el sistema genera un número de cuenta por pagar.

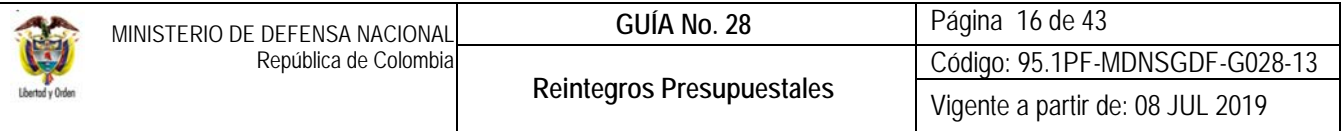

*NOTA 7: es importante aclarar, que el código no presupuestal 2-60-06 ÓRDENES DE PAGO NO PRESUPUESTALES - REINTEGROS VIGENCIA ACTUAL NO DEBE SER UTILIZADO, dado que está parametrizado para afectar la cuenta 470508 funcionamiento, la cual se afecta en forma automática en el momento de aplicar el reintegro presupuestal generando una doble afectación por el mismo concepto.* 

### **3.2.2.2. Constitución de acreedor vario de Conceptos de Pagos No Presupuestales**

El usuario con el **PERFIL** Gestión Contable debe analizar los documentos soportes y constituir contablemente el acreedor no presupuestal siguiendo la siguiente **RUTA:** PAG / Pagos No Presupuestales / Constitución de Acreedor / Conceptos de Pagos no Presupuestales.

Una vez en la transacción, registrar los siguientes campos:

#### **Carpeta "Cuentas por pagar"**

• Documentos de cuenta por pagar: hacer clic en el botón de búsqueda  $\Box$  y seleccionar una o más cuentas por pagar previamente creadas, cuyo tercero beneficiario sea el Ministerio de Hacienda y Crédito Público y el medio de pago definido en la radicación de la cuenta por pagar sea el mismo.

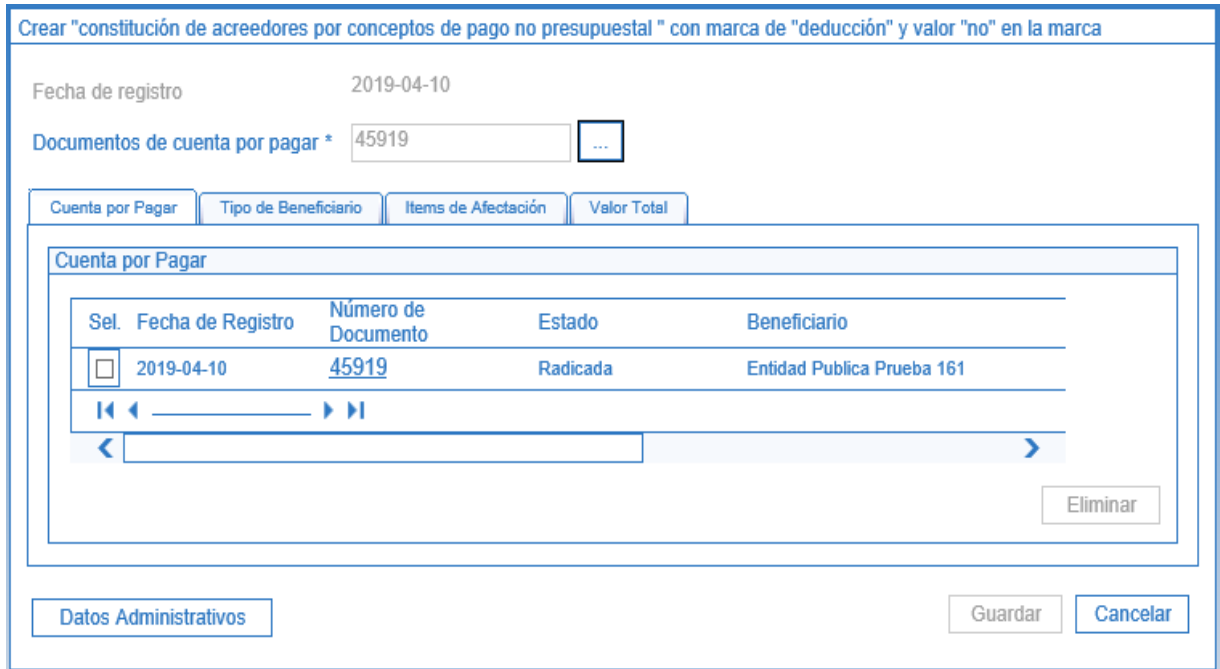

#### **Carpeta "Tipo de Beneficiario"**

El sistema trae automáticamente la información del Beneficiario.

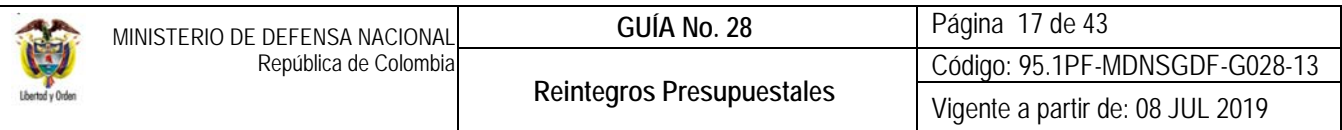

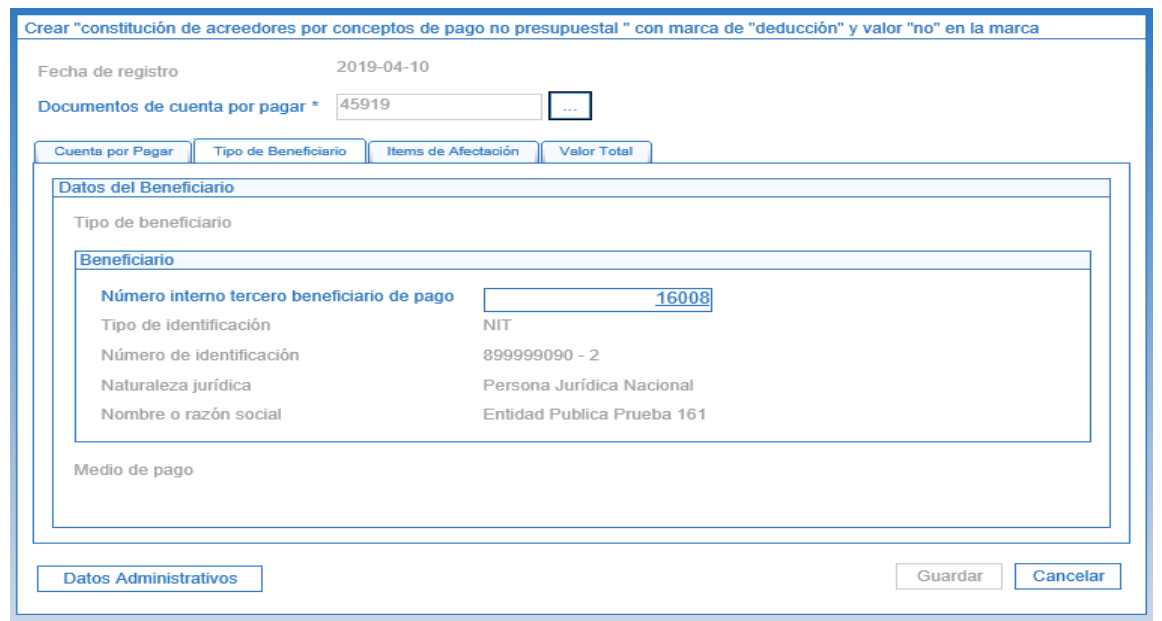

# **Carpeta "Ítems de Afectación"**

- En esta carpeta en el campo **"Valor en Pesos"**, se debe digitar el valor de la consignación a realizar.
- **Selección de posiciones de catálogo "deducciones"**: no aplica.

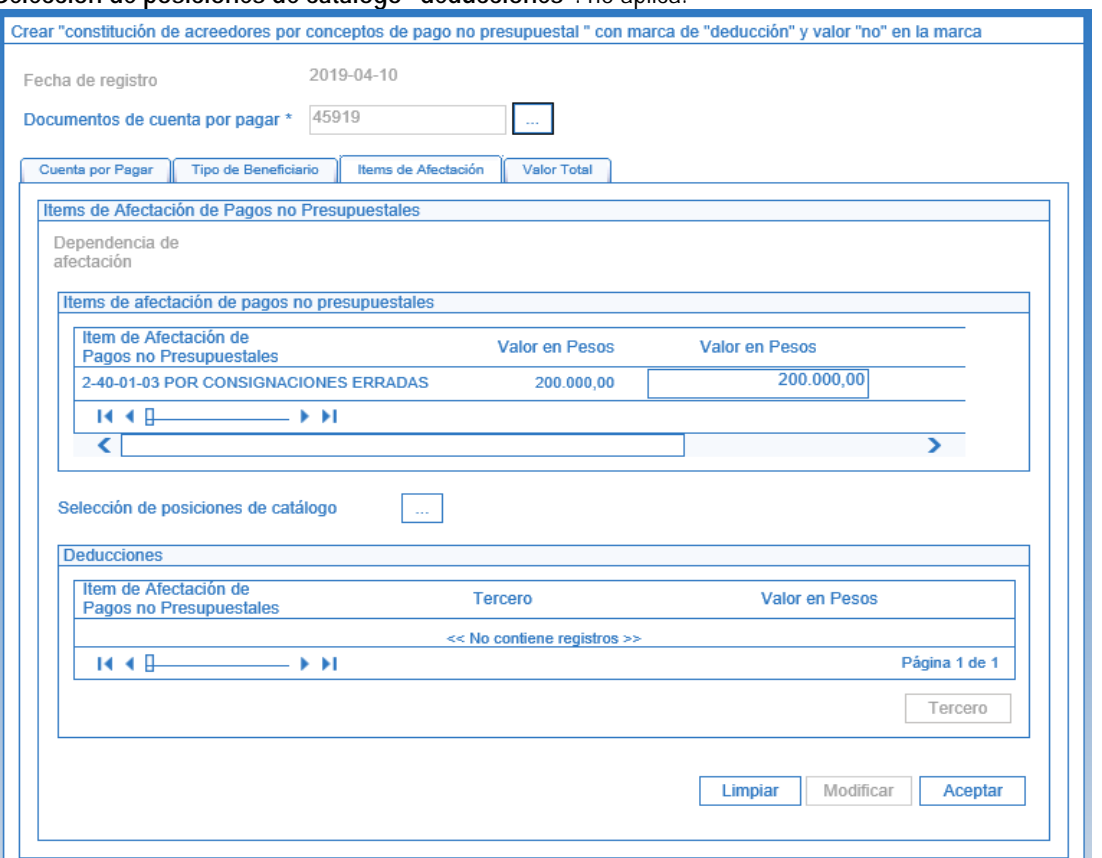

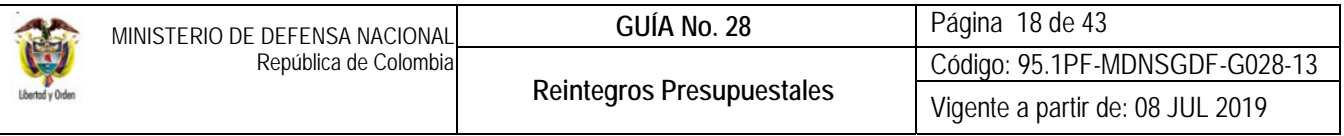

Presionar el botón "Aceptar" y el sistema habilita automáticamente el botón "Guardar".

Digitar la información en la carpeta "Datos Administrativos". Al hacer clic en el botón "Guardar", el sistema presentará el número de Acreedor generado.

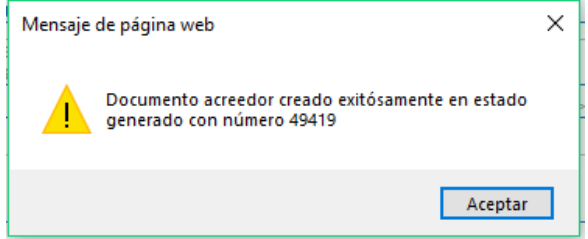

### **3.2.2.3. Generación de la Orden de Pago no Presupuestal**

El funcionario con el **Perfil** Pagador Central o Regional creará la orden de pago no presupuestal, previa verificación de que los documentos soportes cumplan con todos los requisitos para realizar el giro a la DGCPTN a través de la **RUTA:** PAG / Pagos No Presupuestales / Ordenes de pago no presupuestal / Crear orden de pago no presupuestal.

En la transacción seleccionar como "Tipo de documento origen" la opción "Documento de constitución de acreedor"; hacer clic en el botón "Aceptar".

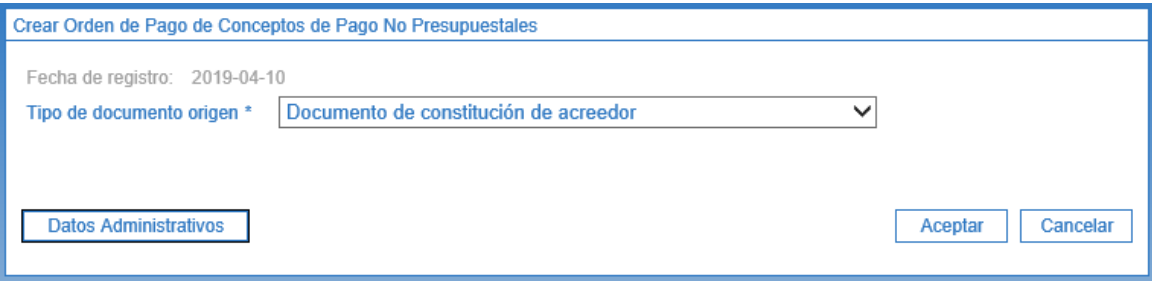

El sistema presenta una pantalla en la cual se debe seleccionar el Documento de constitución de acreedor creado en el numeral 3.2.1.2. El sistema presenta los datos vinculados al "Acreedor de pagos no presupuestales" seleccionado.

Cuando se cuente con varios documentos de "Acreedor" constituidos a nombre del Ministerio de Hacienda y Crédito Público; la transacción permite seleccionar varios documentos de "Acreedor" y a partir de estos generar una sola Orden de Pago. Para ello dar clic en la opción "Más de un documento".

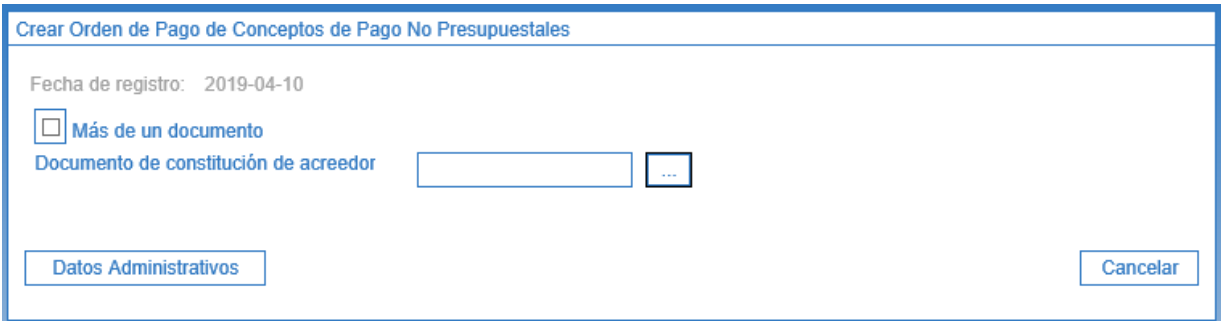

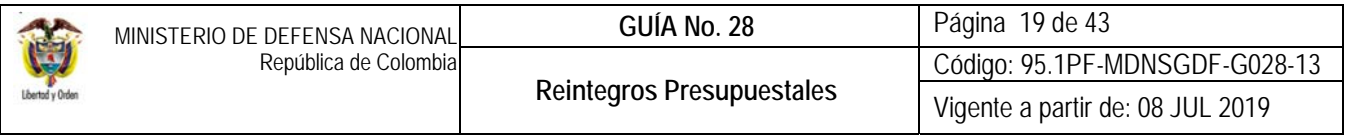

# **Carpeta Beneficiario**

Al ingresar a la pantalla registrar los siguientes campos:

 **Fecha límite de pago:** seleccionar la fecha máxima en que se proyecta realizar la consignación de los recursos a la DGCPTN.

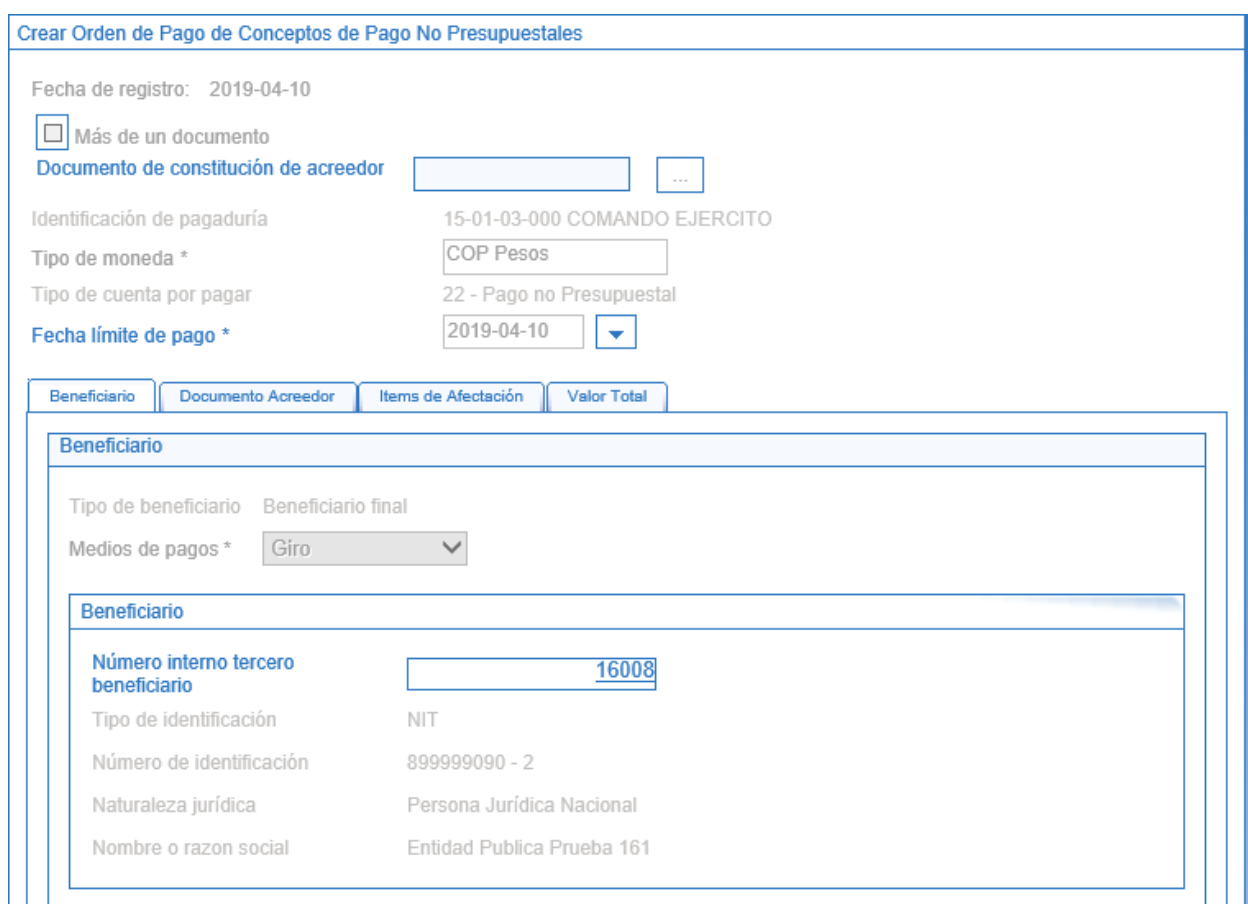

# **Carpeta "Documento Acreedor"**

Con un clic seleccionar el documento de acreedor en la opción "Sel" [7], y registrar el valor a consignar en el campo "Valor a ingresar".

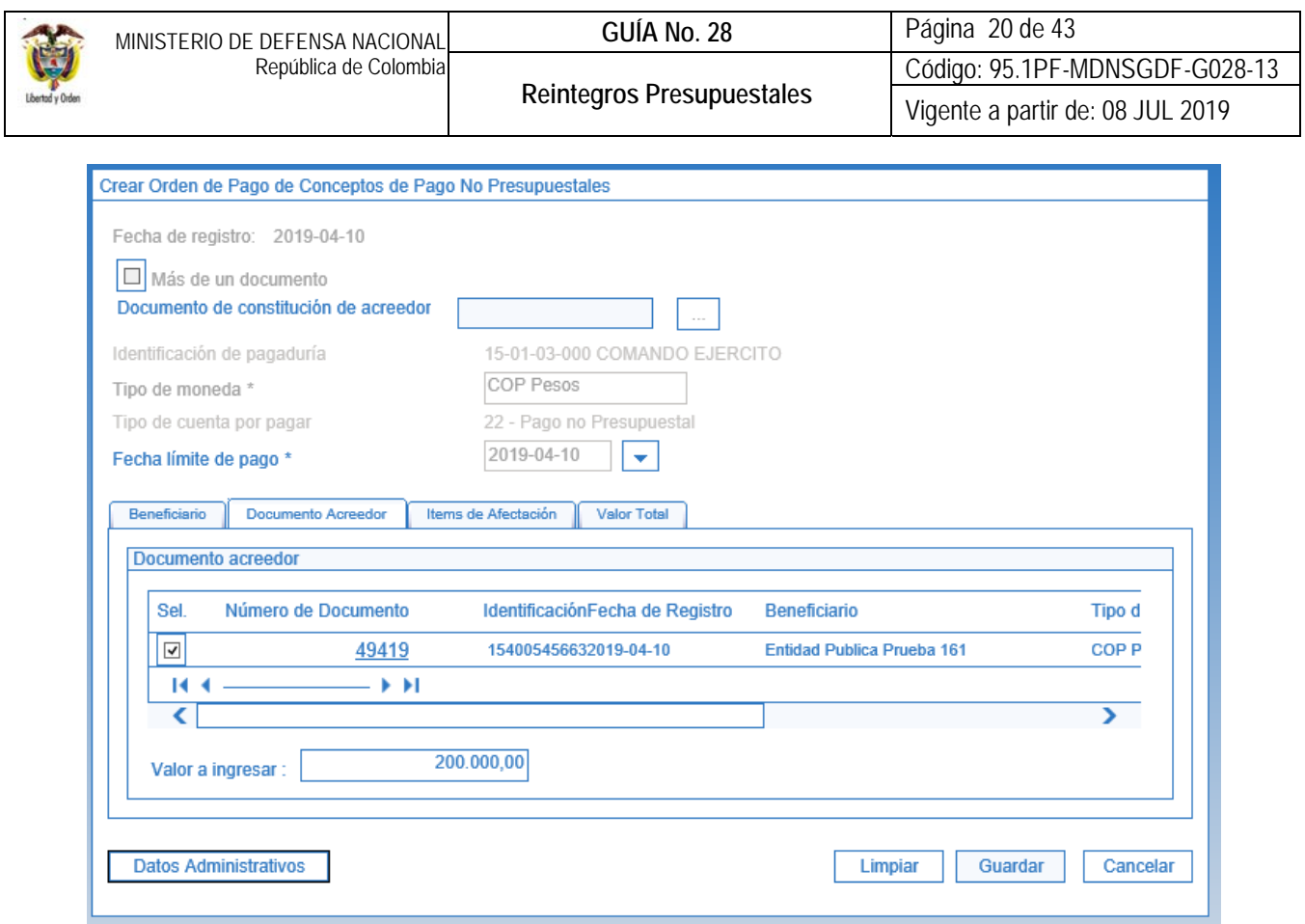

En las carpetas ítems de Afectación y Valor Total el sistema muestra automáticamente la información. Se debe ingresar la información en la carpeta "Datos Administrativos"

Al hacer clic en el botón "Guardar", el sistema presentará el número de Orden de Pago no presupuestal en estado generada.

#### **3.2.2.4. Autorización de la Orden de Pago no Presupuestal**

El funcionario con el **PERFIL:** Pagador Central o Regional autorizará la orden de pago no presupuestal a través de la **RUTA:**  PAG / Administrar Ordenes de Pago / Autorizar.

En la transacción diligenciar los siguientes campos:

- **Órdenes de Pago:** seleccionar la Orden de Pago no Presupuestal a autorizar. Al hacer la búsqueda de la orden de pago no presupuestal hacer uso de los siguientes filtros de búsqueda:
	- $\checkmark$  Medio de pago: giro.
	- $\checkmark$  Tipo de Orden de Pago: orden de Pago no Presupuestal.

El sistema vincula automáticamente la orden de pago no presupuestal seleccionada.

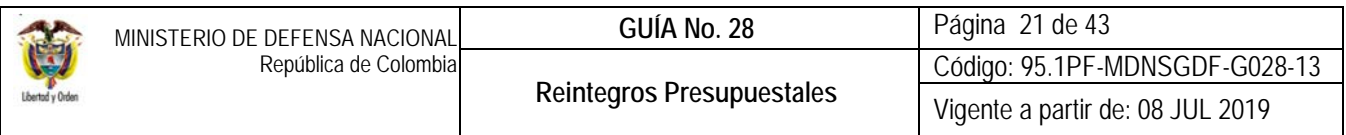

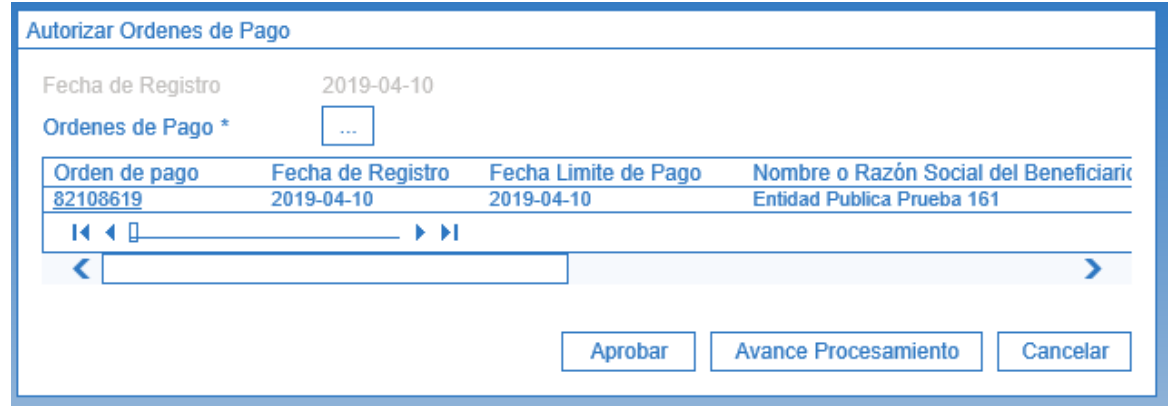

Hacer clic en el botón "Aprobar", este proceso tarda aproximadamente cinco minutos en ser ejecutado. Una vez se encuentre finalizado, el estado de la orden de pago cambia de "Generado" a "Pendiente de Autorización".

### **3.2.2.5. Autorización de Orden de Pago no Presupuestal en estado Pendiente de Autorización.**

En la Unidad o Subunidad Ejecutora que requiere realizar el traslado de los recursos, el usuario con el **PERFIL:** Autorizador Endoso, debe ingresar por la **RUTA**: PAG / Administrar Órdenes de Pago / Autorizar Orden de pago Pendiente de Autorización, y diligenciar los siguientes campos:

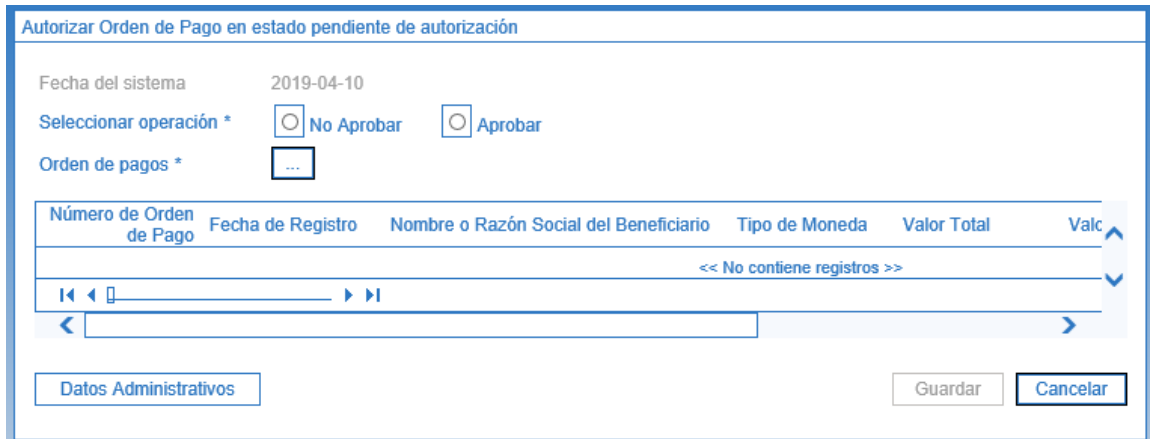

- **Seleccionar Operación**: hacer clic en la opción "**Aprobar**".
- **Orden de Pago:** hacer clic en el botón de búsqueda (…) y seleccionar la Orden de Pago previamente creada.

Hacer clic en el botón "**Guarda**r".

Automáticamente el aplicativo evidencia el nuevo estado de la Orden de pago, el cual cambia de "Pendiente de Autorización" a "Aprobado".

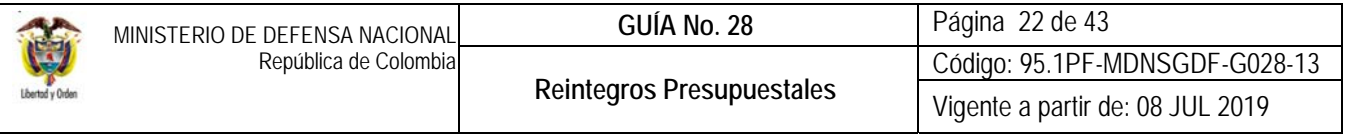

### **3.2.2.6. Generación de Orden Bancaria**

El funcionario con el **PERFIL**: Pagador Central o Regional generará la orden bancaria con medio de pago "Giro" para la Orden de pago no presupuestal a través de la **RUTA:** PAG / Orden bancaria / Giro.

Una vez en pantalla diligenciar los siguientes campos:

**"Carpeta Cuenta Bancaria"** 

- **Tipo de moneda:** seleccionar Pesos.
- **Fecha de Pago:** seleccionar la fecha de pago requerida. El sistema dispondrá las órdenes de pago que cuenten con una fecha máxima de pago, menor o igual a la seleccionada en este campo.
- **Cuenta Bancaria:** seleccionar la cuenta bancaria de tesorería de la cual saldrán los recursos.

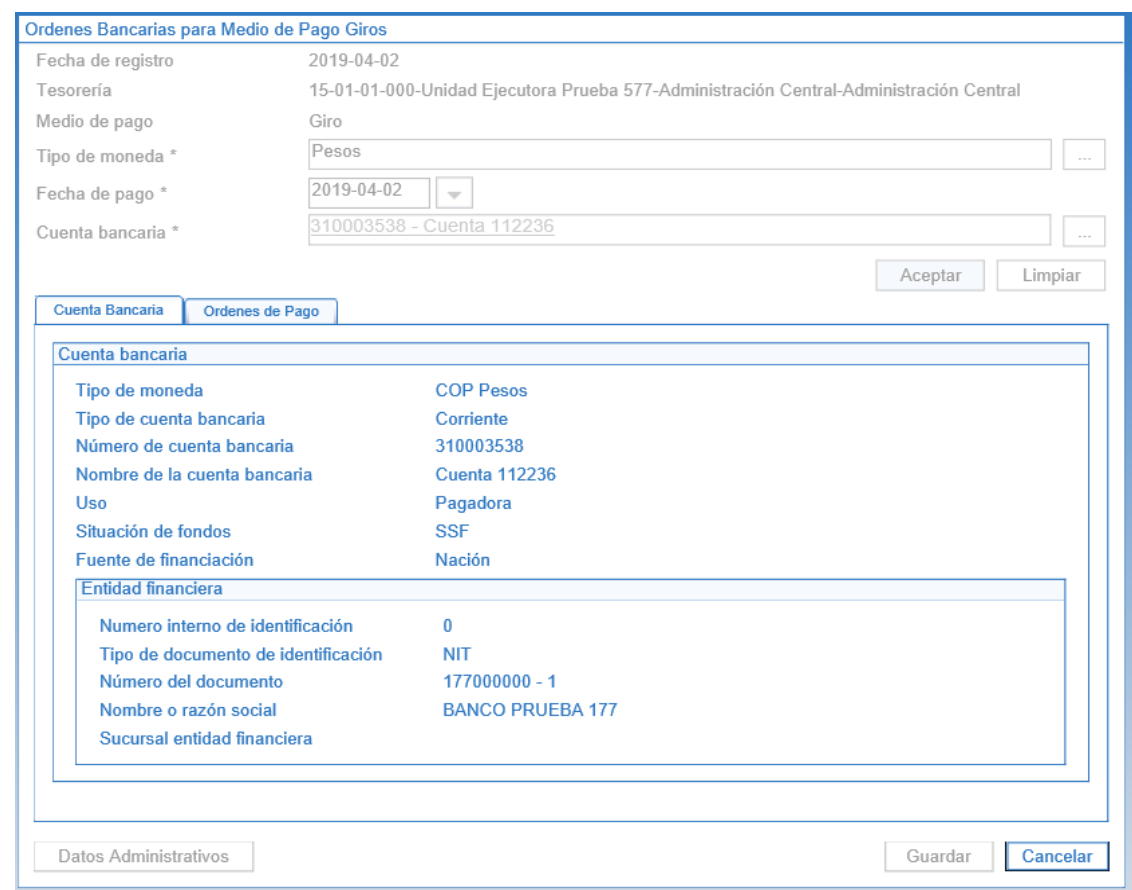

**Carpeta "Orden de Pago"** 

**Documentos orden de pago:** seleccionar la Orden de Pago en estado "Autorizada" o "Aprobada".

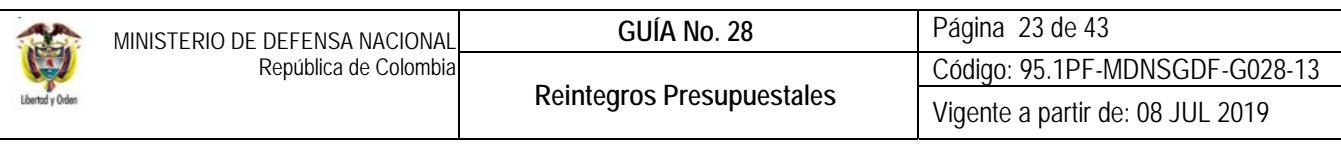

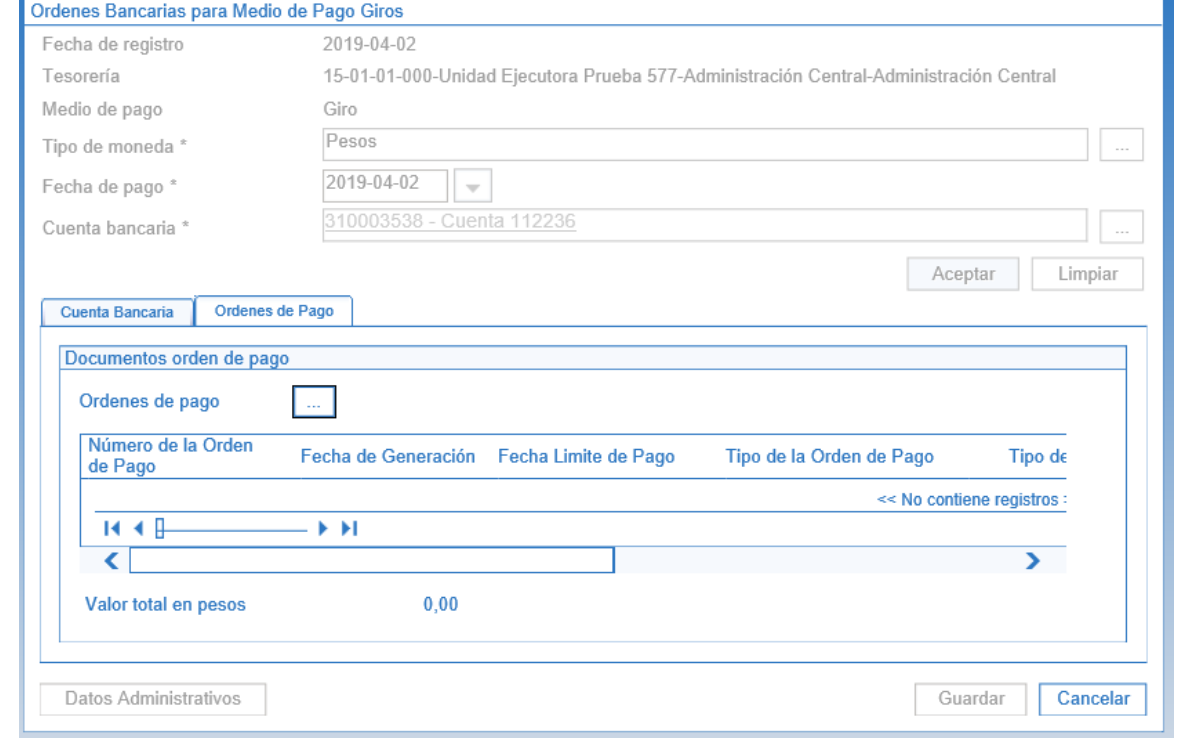

Hacer clic en el botón "**Guardar**". El Sistema presenta el número de la Orden Bancaria.

# **3.2.2.7. Pago de Orden Bancaria**

A través de esta transacción el **PERFIL:** Pagador Central o Regional selecciona las Ordenes Bancarias en estado "Generada" que previamente ha creado, obteniendo de ellas la información de las "Ordenes de Pago" vinculadas. La generación del pago de la Orden Bancaria se efectúa a través de la **Ruta:** PAG / Orden bancaria / Pago de Orden Bancaria Medio de pago Giro.

**Ordenes bancarias:** seleccionar la Orden Bancaria que requiere pagar.

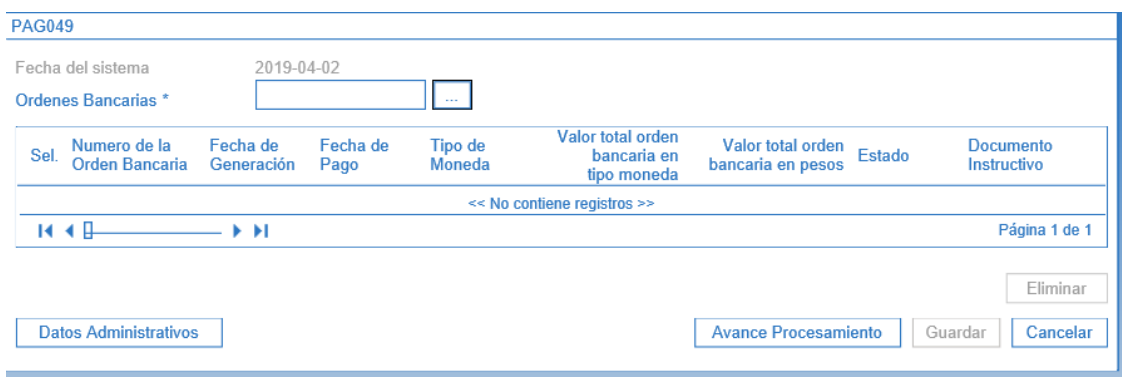

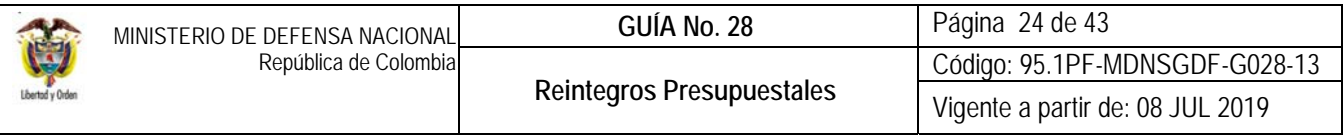

Al hacer clic en el botón "Guardar" el sistema presenta el número consecutivo de la tarea de ejecución del pago, el cual debe ser consultado haciendo clic en el botón "Avance Procesamiento", donde se presentará el detalle del estado de avance de la tarea para cada una de las Órdenes de Pago No Presupuestales incluidas en la Orden bancaria.

*NOTA 8: se recuerda que el procedimiento descrito anteriormente se utiliza para reflejar la salida de recursos de la cuenta bancaria de tesorería de la Unidad o Subunidad con destino a la DGCPTN y que previamente se debió reconocer el ingreso al banco mediante un ajuste contable manual. Así mismo, la afectación contable solo será reflejada únicamente cuando la orden bancaria se encuentre en estado pagada.*

# **3.2.2.8. Procedimiento Contable**

Cuando el reintegro se genere por sobrantes de recursos de cadenas presupuestales con traslado a pagaduría (*La orden de pago no presupuestal se genera por el 100%, no obstante, este valor es diferente a la salida de recursos de las cuentas bancarias,* tal es el caso del diferencial cambiario), o a la devolución de bienes y servicios (*el proveedor consigna los recursos a las cuentas de la entidad*), se realiza un ajuste manual para reconocer la realidad de la operación:

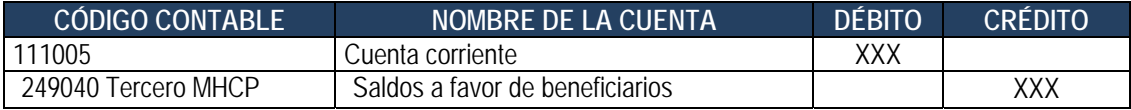

Registro automático de la Orden de pago no presupuestal con el giro de los recursos a la Dirección General de Crédito Público y del Tesoro Nacional (Transacción PAG049):

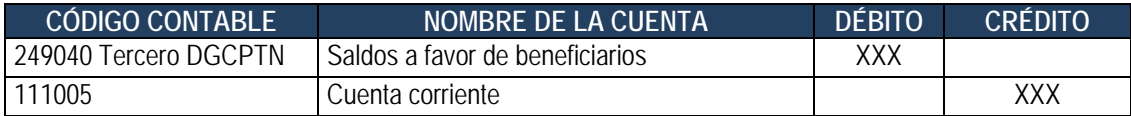

#### **3.3. Asignación de Documentos de Recaudo por Clasificar a Subunidades o Regionales**

Una vez realizada la consignación del valor a reintegrar, la DGCPTN realizará la carga y contabilización del extracto bancario cuando el reintegro corresponda a recursos Nación CSF, posteriormente asigna el documento de recaudo por clasificar generado a la Unidad Ejecutora y ésta a su vez debe asignarlo a la Subunidad que generó la orden de pago. Para ello el **PERFIL:** Pagador Central, puede consultar los Documentos de Recaudo por Clasificar en la WEB de Reportes mediante la **RUTA:** ING / Informes / Saldos por imputar de ingresos presupuestales, donde podrá descargar el reporte que se presenta, con el fin de consultar los saldos pendientes por clasificar y asignar a cada Subunidad según corresponda.

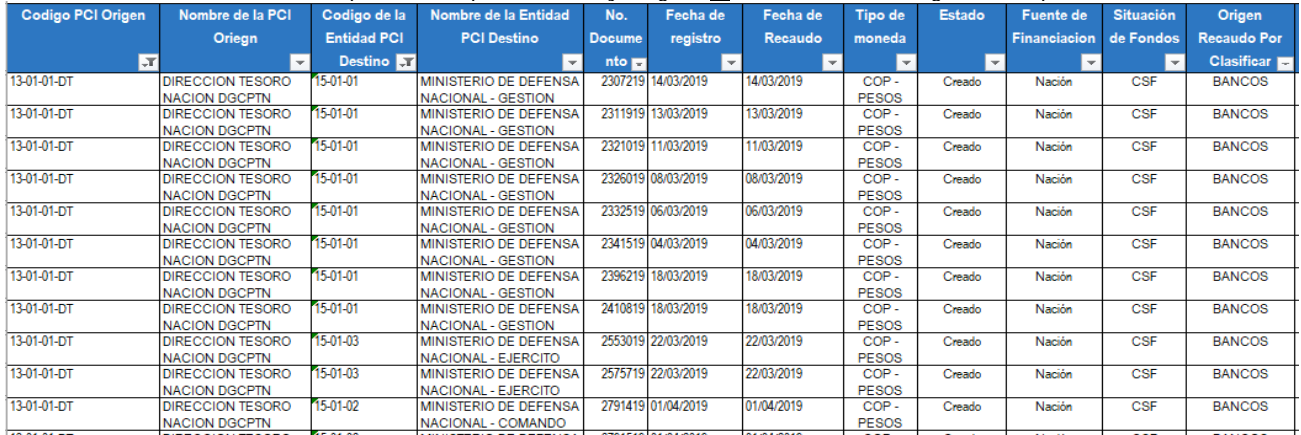

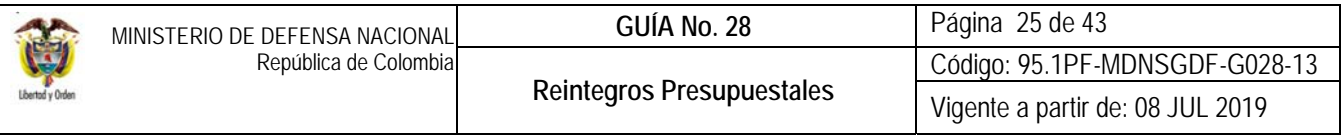

Tomando como base el anterior reporte y junto con la relación de solicitudes remitidas por cada Subunidad, el **PERFIL:** Pagador Central deberá asignar a cada una de las Subunidades los Documentos de Recaudo por Clasificar que le correspondan, para ello el funcionario del Nivel central de la Unidad Ejecutora asignado para realizar esta actividad debe acceder a través de la siguiente **RUTA:** ING / Recaudo de Ingresos / Asignación Recaudo por Clasificar, el sistema presentará la siguiente pantalla:

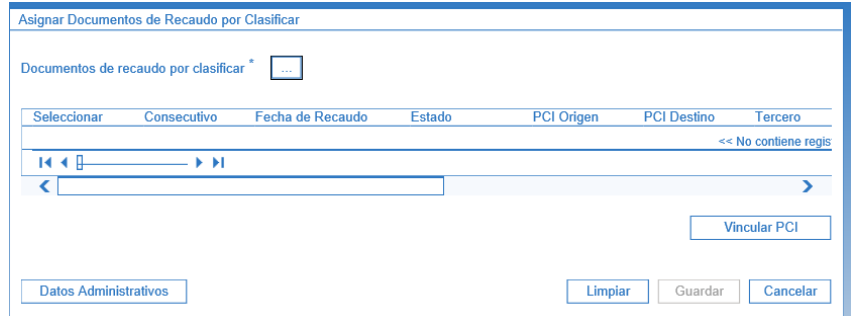

El usuario debe dar clic al botón de búsqueda (…), para activar una pantalla en la cual se debe seleccionar el tipo de recaudo por clasificar y dar clic en el botón "Buscar", el sistema mostrará los valores pendientes por asignar, así:

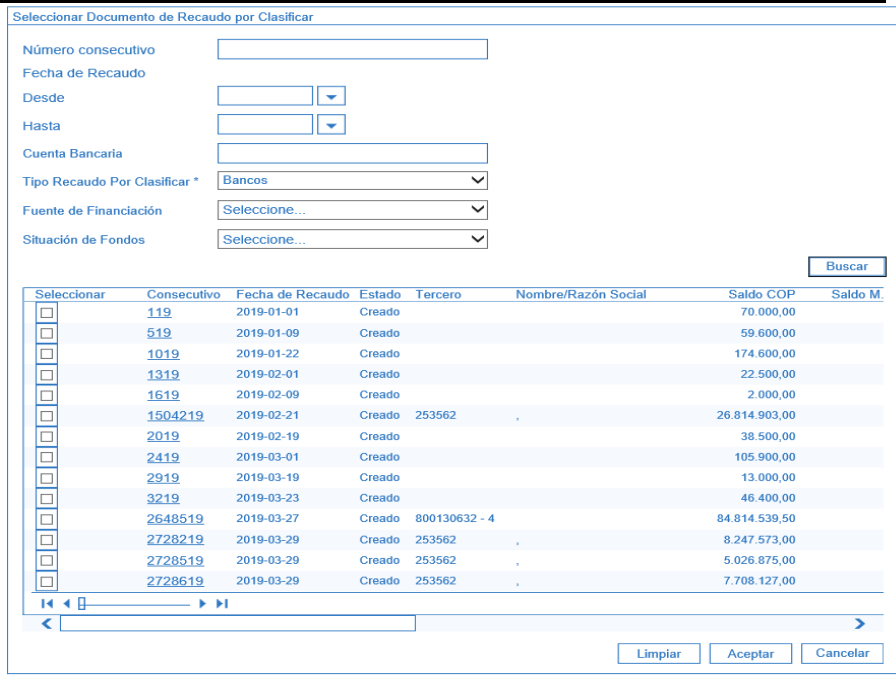

Una vez en la transacción diligenciar los siguientes campos:

 **Documentos de recaudo por clasificar:** hacer clic en el botón de búsqueda (…) y seleccionar el o los Documentos que se requieran asignar. Una vez seleccionados el sistema los presentará en la ventana anterior.

Seleccionar uno a uno los documentos haciendo clic en cada uno de ellos, automáticamente el sistema activará el botón "Vincular PCI".

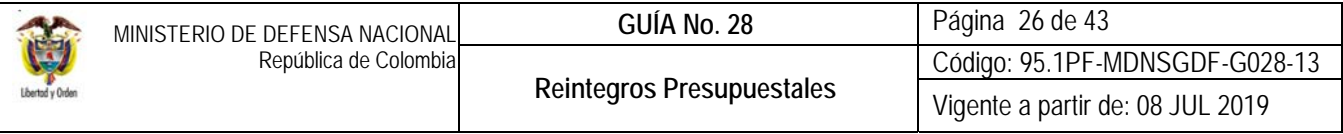

**Vincular PCI:** seleccionar la Subunidad que le será asignado el Documentos de recaudo por clasificar.

Una vez asignado el Documento de Recaudo por Clasificar a cada Subunidad, se activará el botón "Guardar", al hacer clic en el mismo el sistema dispone automáticamente el Documento de Recaudo por Clasificar a la Subunidad seleccionada.

# **3.4. Aplicación Reintegros a Órdenes de Pago Presupuestales Nación – Vigencia Actual**

Solamente se podrán aplicar reintegros a Órdenes de Pago Presupuestales cuyos recursos hayan sido girados en la vigencia actual, independientemente si el pago corresponde a Obligaciones presupuestales del rezago presupuestal o de la vigencia actual.

Al realizar el reintegro de una Orden de Pago Presupuestal cuyos recursos hayan sido girados en la vigencia actual, se reduce el valor tanto de la Orden de Pago, como de la Obligación que la soporta, liberando el "Saldo por Obligar" del Compromiso vinculado. En relación al Programa Anual Mensualizado de Caja PAC, se reduce el Cupo PAC y el PAC del mes en que se efectuó el pago, adicionando este valor como Cupo PAC Reintegrado en el mes en que se aplique el reintegro.

Es pertinente aclarar que, al realizar un reintegro presupuestal a una Orden de Pago vinculada a una Cuenta por Pagar, automáticamente se está disminuyendo el valor de dicho documento, lo cual significará la cancelación o reducción de la cuenta por pagar (en tal caso se deberá realizar el acta de reducción de acuerdo a lo establecido en la Guía Financiera No.40 "Cancelación de rezago presupuestal"). Si por error se reduce o cancela la cuenta por pagar, se deberá asumir dicho pago con cargo al presupuesto de vigencias expiradas, lo cual afectará la apropiación de la presente vigencia fiscal, razón por la cual se debe tener especial cuidado al realizar esta transacción.

Cuando se realiza un reintegro presupuestal de una Orden de Pago vinculada a un Compromiso de Reserva Presupuestal, el valor del reintegro incrementará el "Saldo por Obligar" del Compromiso asociado, saldo que podrá ser utilizado únicamente para cumplir con las obligaciones que se generaron en la reserva presupuestal del respectivo contrato, de modo que por ningún motivo se podrá utilizar dicho saldo para generar obligaciones diferentes a la del compromiso que generó esa reserva. En caso de no requerirse utilizar el saldo por obligar, mediante acta se deberá proceder a realizar la reducción o cancelación del Rezago Presupuestal.

*NOTA 9: antes de registrar un reintegro presupuestal, es importante verificar y tener certeza que el mismo debe ser aplicado considerando las implicaciones presupuestales y contables que se generan (disminución de ejecución presupuestal / menor valor del activo o gasto).* 

*NOTA 10: se recomienda que los reintegros presupuestales de vigencia actual se realicen en los primeros veinte (20) días del mes, teniendo en cuenta, que si se realizan reintegros cerca al fin de mes se corre el riesgo que el valor reintegrado no se ejecute dentro del mes y quedara como un PAC disponible no ejecutado, el cual podría generar un indicador negativo de INPANUT.* 

Para aplicar un reintegro a Órdenes de Pago Presupuestales, el **PERFIL**: Pagador Central o Regional según el caso, deberá adelantar mediante la **RUTA:** EPG / Reintegro / Presupuestal / Crear, el siguiente procedimiento:

El sistema traerá la siguiente pantalla:

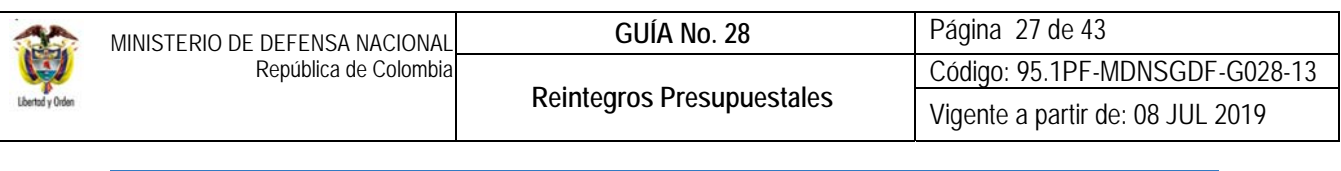

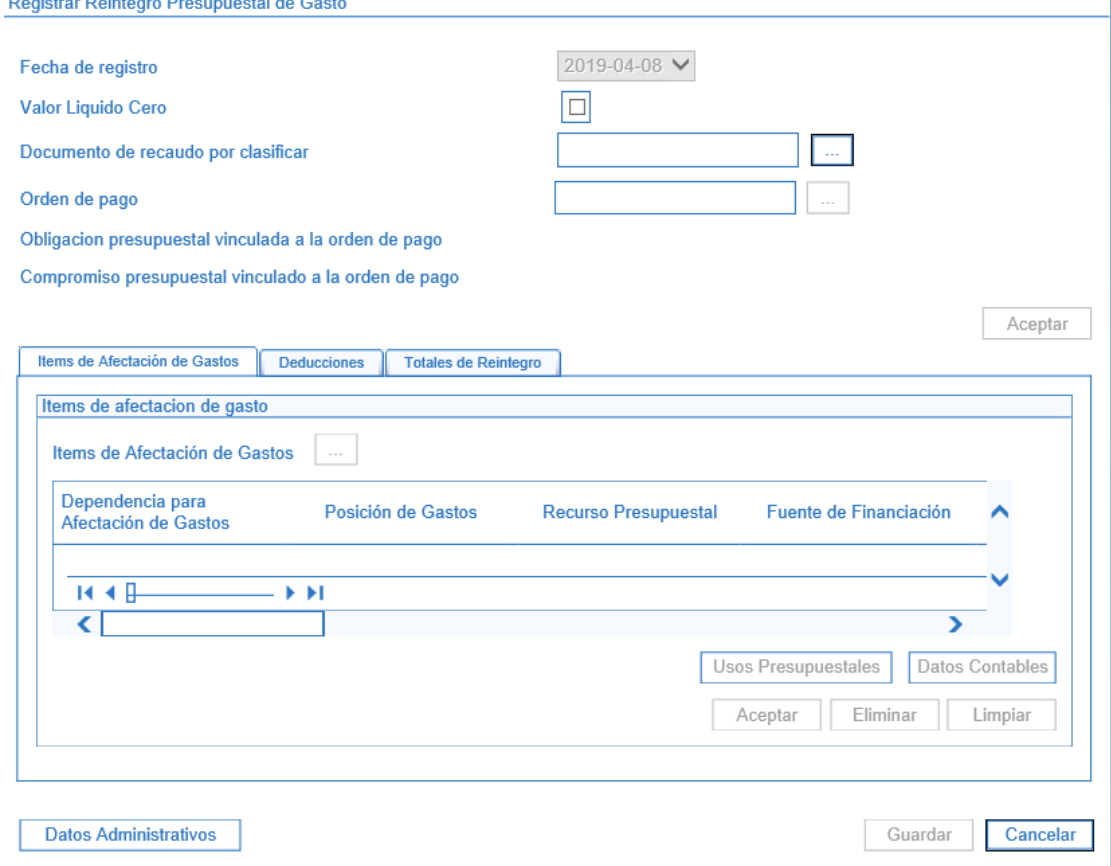

Con fundamento en la anterior pantalla se deben diligenciar los siguientes campos:

- **Fecha de Registro:** el sistema presenta automáticamente la fecha actual.
- **Valor líquido cero:** esta funcionalidad aplica únicamente cuando se quiera reflejar un reintegro con valor neto cero, afectando únicamente el saldo de las deducciones.
- **Documento de Recaudo por Clasificar:** seleccionar el Documento de Recaudo por Clasificar asignado previamente por el Pagador de la Unidad Ejecutora del Nivel Central. Seleccionar si corresponde a Bancos o Compensación de Deducciones, según el caso.

Es importante verificar si el documento de recaudo por clasificar seleccionado corresponde al documento con cargo al cual se debe aplicar al reintegro. Para verificar esta información, se debe dar clic sobre el número consecutivo del documento y el sistema presentará el detalle del Documento de Recaudo por Clasificar seleccionado.

**Orden de Pago:** seleccionar el número de la Orden de Pago a la cual se le aplicará el reintegro presupuestal.

Si se requiere ver el detalle de la orden de pago seleccionada, dar clic sobre el número de la orden de pago y el sistema desplegará una pantalla con la información de la orden de pago seleccionada.

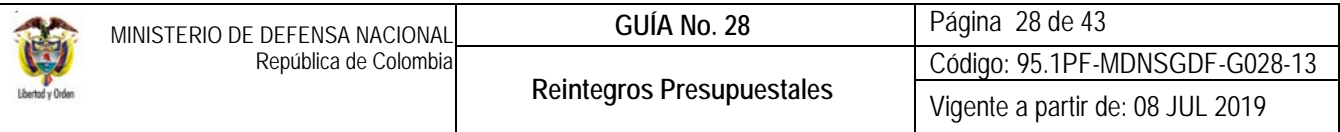

 **Obligación presupuestal vinculada a la orden de pago:** el sistema presenta automáticamente la Obligación vinculada a la Orden de Pago.

De requerir ver el detalle de la obligación seleccionada, dar clic sobre el número de la obligación y el sistema desplegará una pantalla con la información de la obligación seleccionada.

 **Compromiso presupuestal vinculado a la orden de pago:** el sistema presenta automáticamente el Compromiso vinculado a la Orden de Pago.

Si se requiere ver el detalle del compromiso seleccionado, dar clic sobre el número del compromiso y el sistema desplegará una pantalla con la información del compromiso seleccionado.

Al hacer clic en el botón "**Aceptar**" el sistema activa las siguientes carpetas:

#### **Carpeta Ítems de afectación de gasto**

**Ítems de afectación de gasto:** seleccionar uno o varios de los ítems de gasto contenidos en la Orden de Pago a la cual se le realizará el reintegro.

El sistema presenta los detalles de pago del ítem de gasto seleccionado; usando la barra de desplazamiento horizontal que se encuentra en la parte inferior del ítem de gasto, deslizar la pantalla hasta encontrar la columna "**Valor a Reintegrar en Pesos**" y digitar el valor a disminuir por el rubro presupuestal objeto de reintegro.

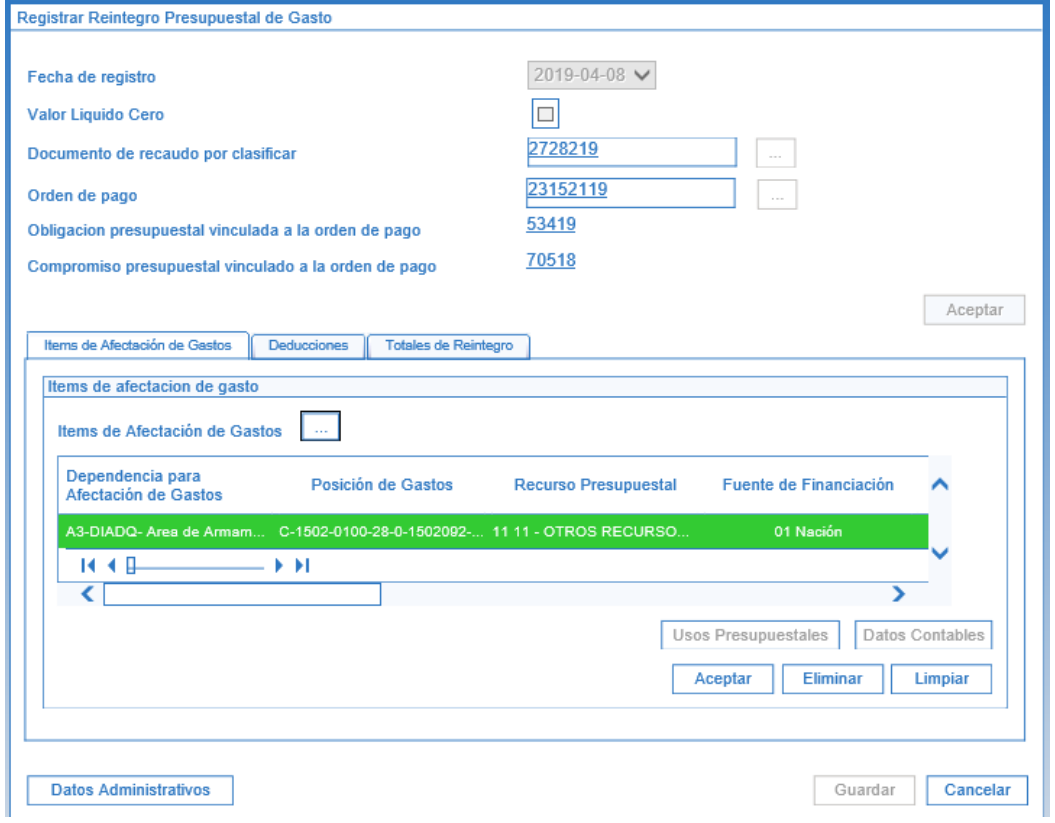

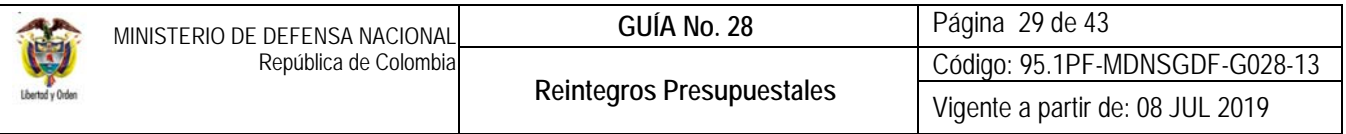

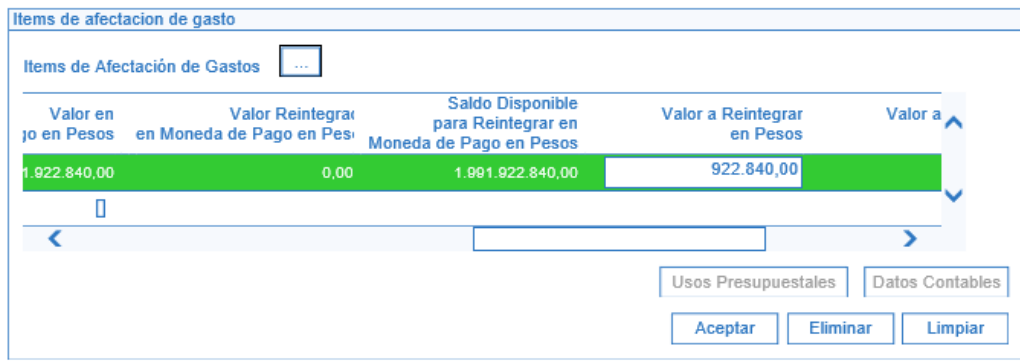

Una vez se digite el valor a reintegrar, presionar el botón "Aceptar" y el sistema habilita las opciones "Usos Presupuestales" y "Datos Contables".

 **Usos Presupuestales:** el sistema presenta el (los) uso (s) presupuestal (es) que le fueron vinculados en la obligación principal**.** Con un clic seleccionar el (los) uso (s) presupuestal (es) que se requiere afectar en el reintegro y registrar el valor de forma negativa.

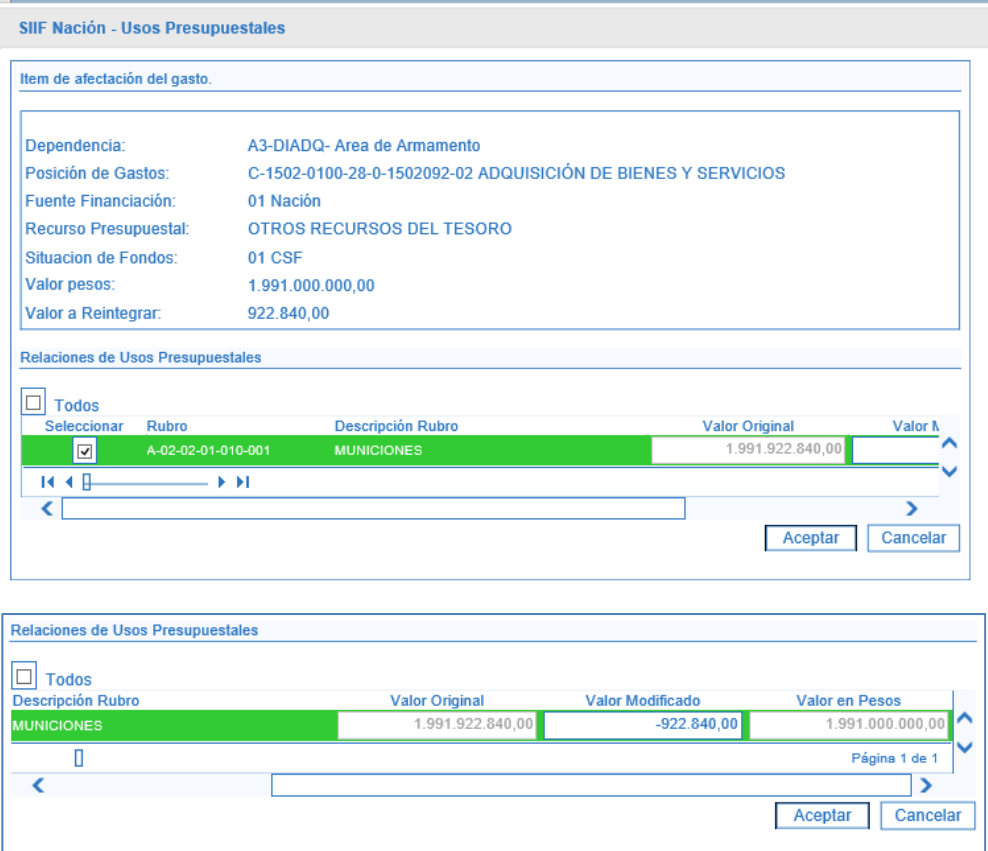

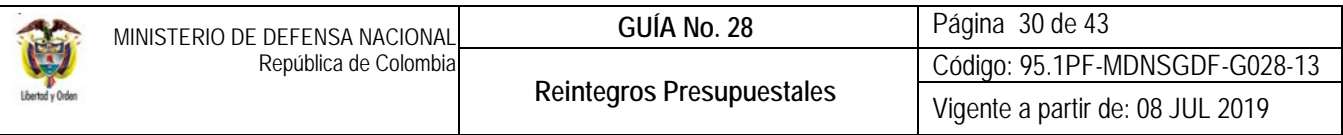

Al seleccionar un ítem de gasto y presionar el botón "Datos Contables", el sistema presenta para la verificación, el resumen de las condiciones asociadas a la cadena presupuestal (atributo contable, tipo de gasto, tipo de operación y uso contable cuando corresponda a inversión), si producto de la verificación se requiere ajustar dichos datos, el sistema activa la opción para ser modificados y luego se presiona el botón "**Aceptar**". Si se está de acuerdo con la información presentada por el sistema se debe hacer clic en el botón "**Aceptar**".

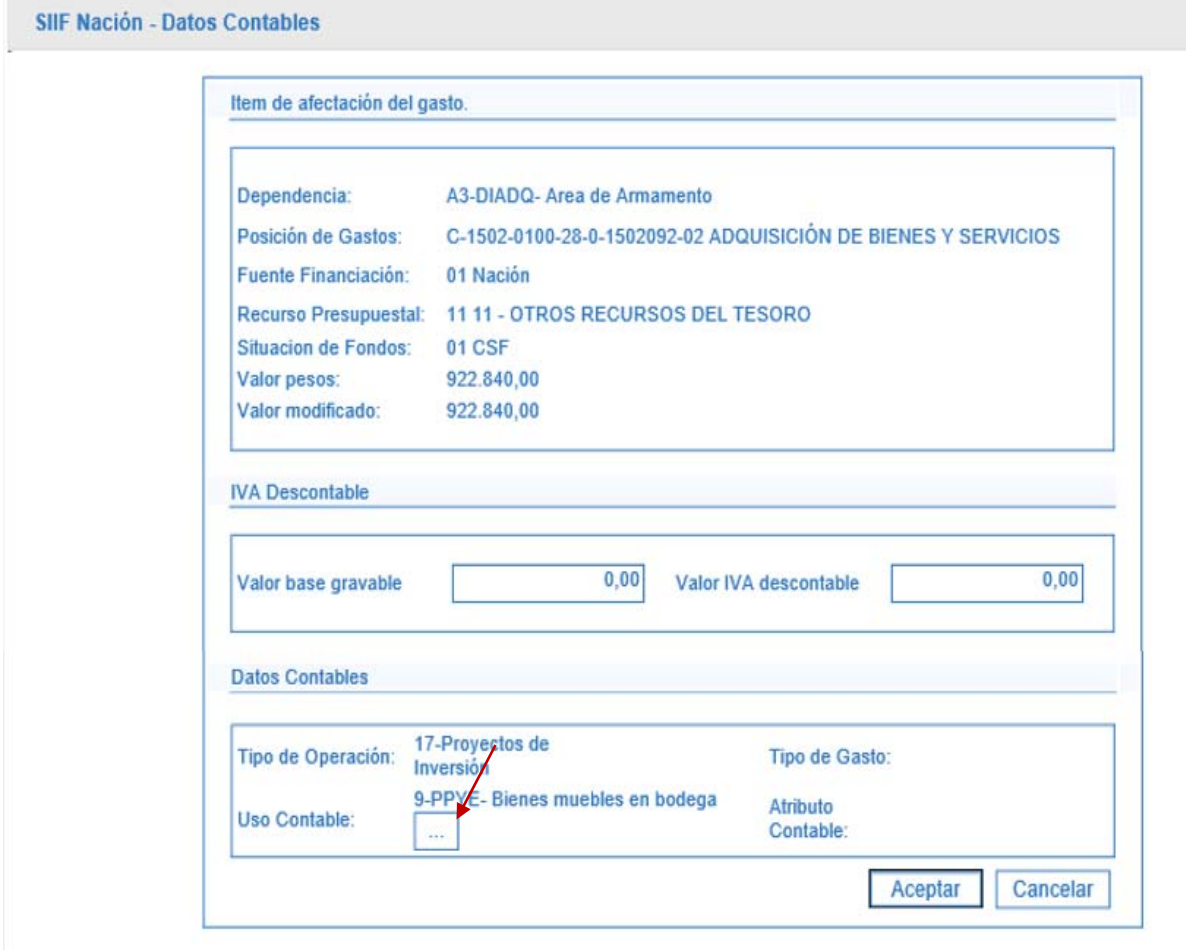

Cuando se trate de rubros de inversión, se debe presionar el botón "Datos Contables" y definir la(s) cuenta(s) contables y el valor. Al no registrar esta información para los rubros de inversión, el sistema mostrará un mensaje indicando que "*se debe definir la(s) cuenta(s) contable(s) para el respectivo ítem de gasto*". Esta información se ingresa de la siguiente forma:

Seleccionar el ítem de afectación del gasto y presionar el botón "Datos Contables".

 **Uso Contable:** desplegar la lista y seleccionar el uso contable que se requiere en concordancia con el uso contable definido en la obligación**.** Si el uso contable a definir es el que trae el sistema ya vinculado, es necesario desplegar la lista, vincular otro uso contable y luego seleccionar el que se requiere, de lo contrario el sistema no reconoce que

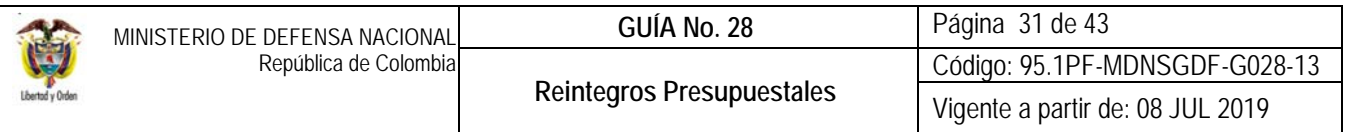

ya tiene un uso contable y muestra el mensaje "Uso contable requiere valor". Para la definición del uso contable a seleccionar se debe coordinar con el área contable la subcuenta contable a afectar / disminuir).

A partir del uso contable seleccionado, el sistema despliega un listado de cuentas contables que se visualizan presionando el botón y luego el botón . El sistema despliega las cuentas contables y el usuario selecciona la(s) cuenta(s) contable(s) que requiera, vinculando un valor para cada cuenta seleccionada. El sistema valida que la sumatoria de los valores definidos a cada cuenta sea igual al valor a legalizar. Para vincular la información se hace clic sobre el botón vi y luego se acepta la información seleccionada.

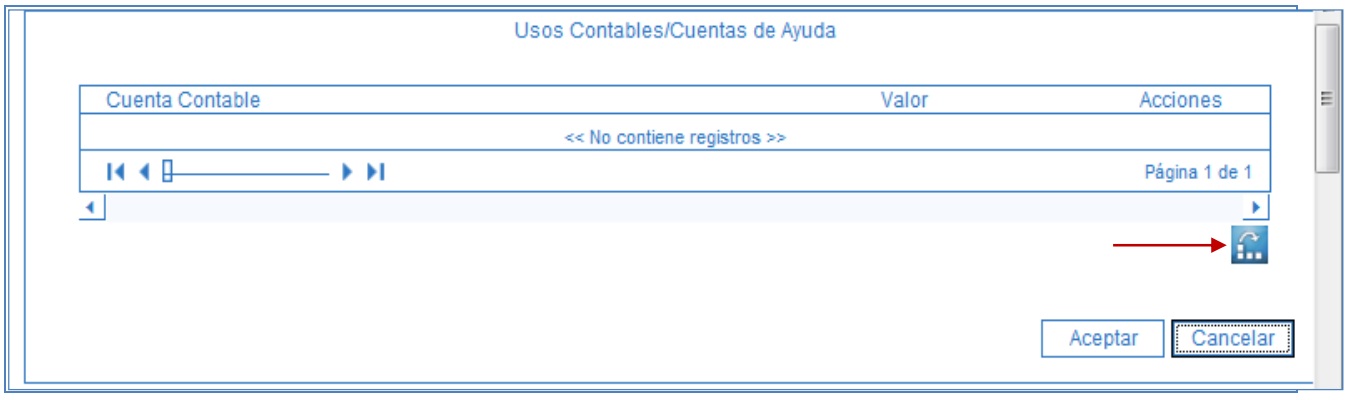

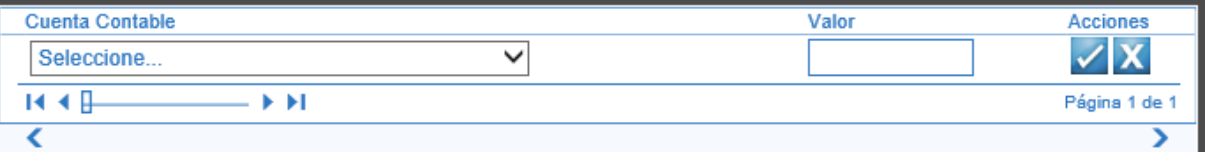

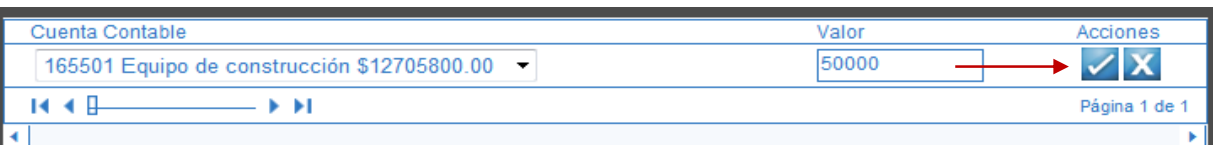

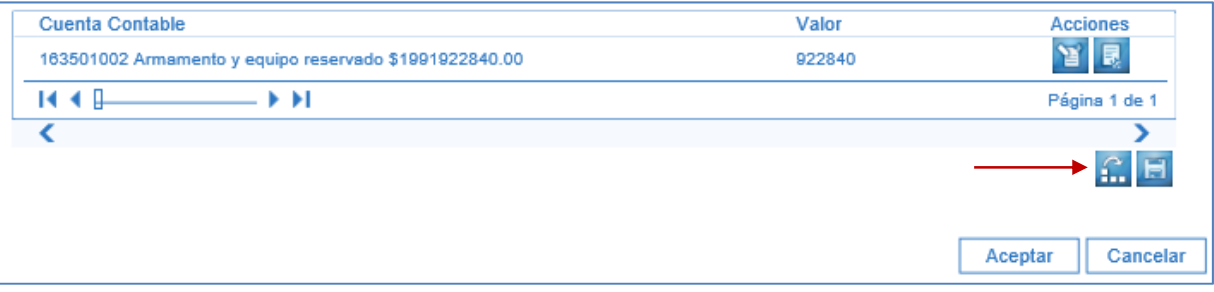

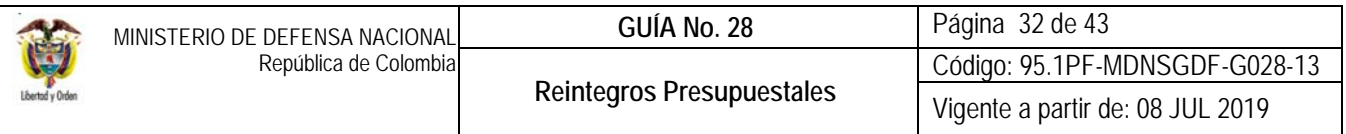

Al hacer clic en el botón "**Aceptar**" el sistema automáticamente activa la carpeta de deducciones.

# **Carpeta Deducciones**

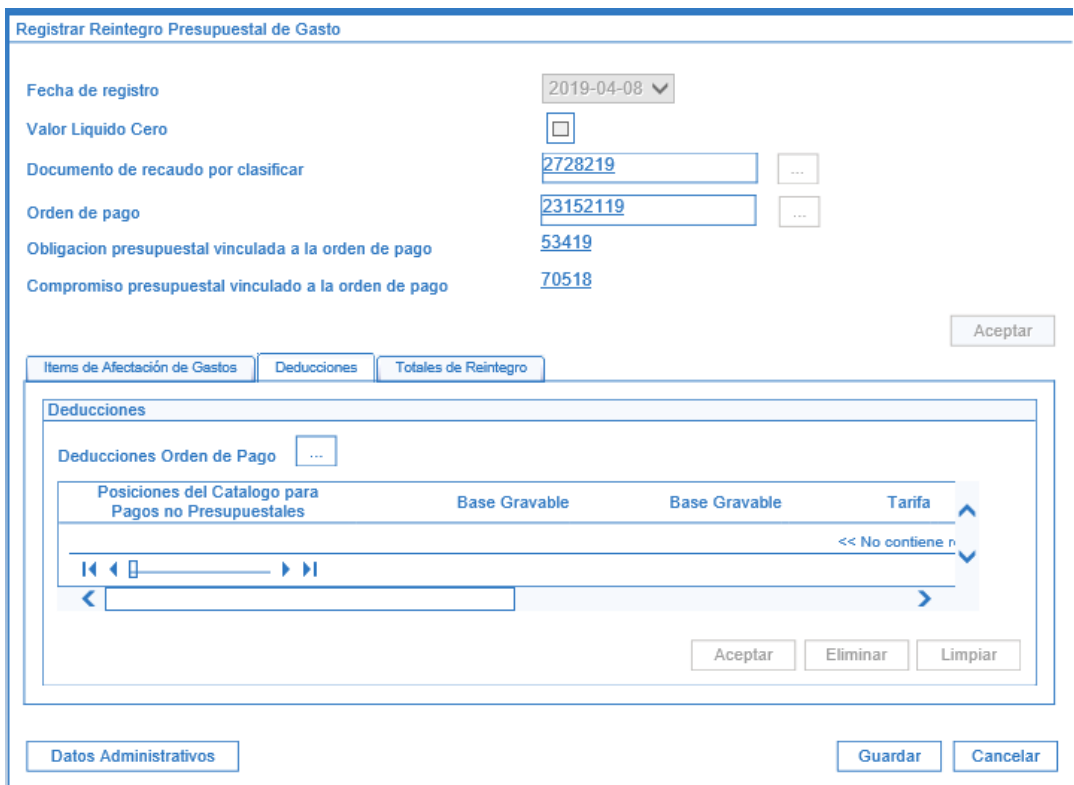

*NOTA 11: si la orden de pago a reintegrar tiene vinculadas deducciones, el usuario debe recalcular las deducciones, teniendo en cuenta, que el valor del documento de recaudo por clasificar con cargo al cual se aplicará el reintegro, corresponde al valor neto a reintegrar. A continuación, se presenta un ejemplo:* 

*La Unidad cuenta con un documento de recaudo por clasificar originado por una consignación en la cuenta de la DGCPTN (recursos CSF) por un valor neto de \$252.500,77 correspondiente a un reintegro generado de un contrato cuyo valor ascendió a \$850.000,00, incluido las deducciones de ley, con cargo al presupuesto de la vigencia actual. La Unidad XYZ debe aplicar el respectivo reintegro a la orden de pago presupuestal para ajustar la ejecución del gasto por el valor bruto del reintegro. Para poder realizar el cálculo de las respectivas deducciones se pueden realizar las siguientes operaciones para determinar el valor bruto a reintegrar y las deducciones a ajustar:* 

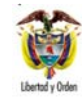

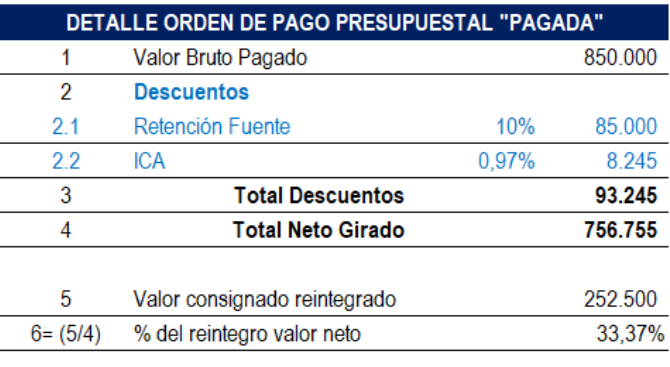

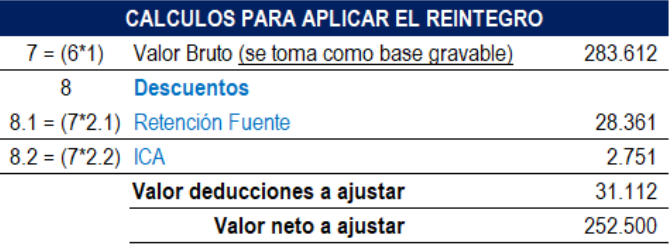

Las deducciones se deben ajustar diligenciando la carpeta deducciones así:

**Deducciones Orden de Pago:** seleccione una o varias de las deducciones contenidas en la Orden de Pago que será objeto del reintegro.

El sistema presenta los detalles de cada deducción seleccionada; usando la barra de desplazamiento horizontal que se encuentra en la parte inferior del Ítem de gasto deslizar la pantalla hasta encontrar una de las siguientes columnas "**Base Gravable o Valor Ajustar**".

Para las deducciones que tienen definida base gravable, el sistema habilita el campo "base gravable" para ser definido por el usuario y muestra la tarifa para calcular el valor de la deducción, que debe ser igual o inferior al saldo disponible.

Para las deducciones que no tienen definida base gravable habilita el campo "valor ajustar" para que el usuario defina el valor de la deducción, que debe ser igual o inferior al saldo disponible.

Al hacer clic en el botón "**Aceptar**" el sistema automáticamente activa la siguiente carpeta.

*NOTA 12: al ajustar el valor de las deducciones causadas en la Orden de Pago el sistema reduce automáticamente el mismo valor en la correspondiente bolsa de deducciones, es decir, al aplicar deducciones al reintegro, el sistema crea un movimiento negativo en el control de deducciones y disminuye el saldo por pagar de los conceptos de deducciones. Por esta razón debe existir saldo suficiente en la bolsa de deducciones para las posiciones no presupuestales vinculadas en los reintegros, de lo contrario no se podrá generar el reintegro y el sistema presentará un mensaje indicando que el "concepto no puede tener un valor negativo".* 

*NOTA 13: el valor del Cupo PAC reintegrado corresponde al valor bruto del reintegro aplicado.*

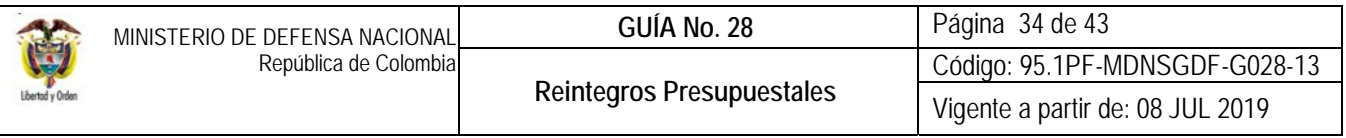

### **Carpeta Totales de Reintegro**

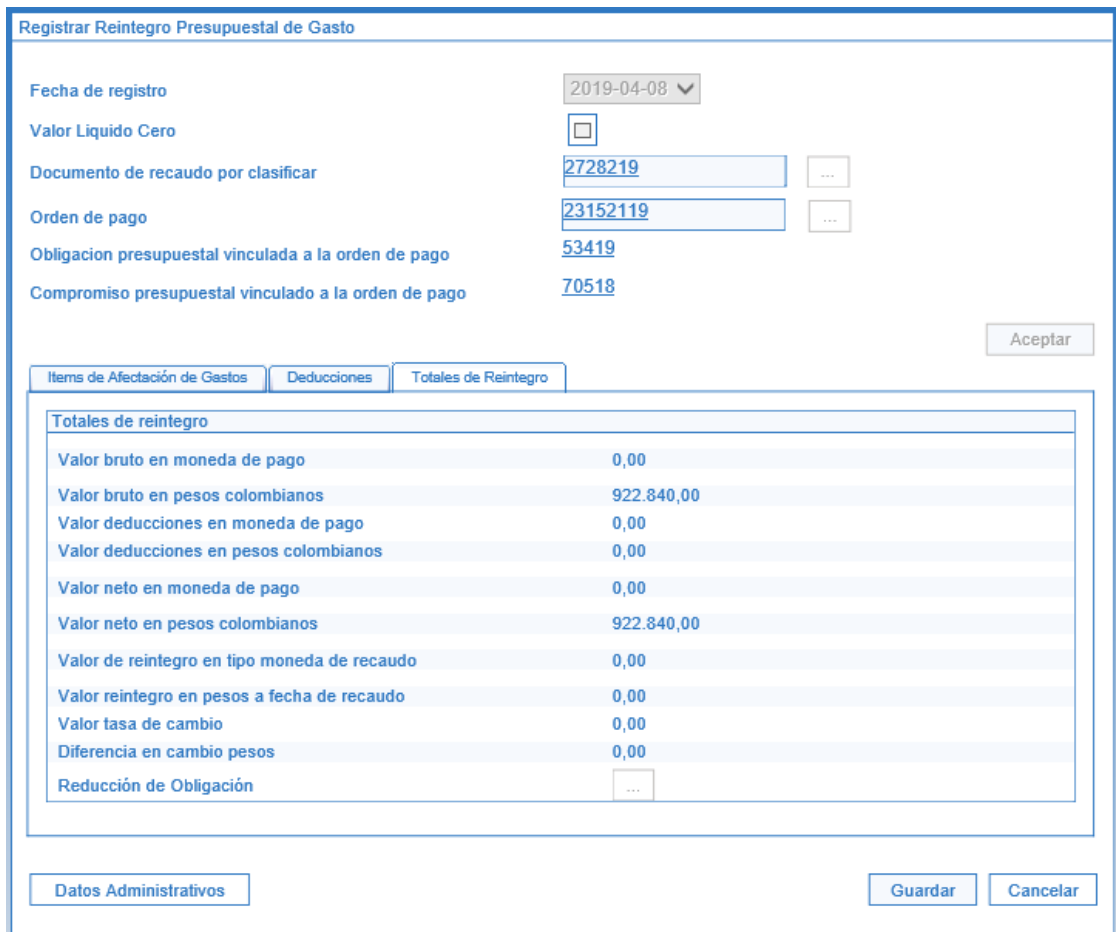

El sistema presenta el resumen total del reintegro, valor bruto en pesos colombianos, valor deducciones en pesos colombianos, valor neto en pesos colombianos.

#### **En los Datos Administrativos se debe registrar como documento soporte del reintegro, el oficio de aprobación del mismo.**

*NOTA 14: al realizar un reintegro presupuestal automáticamente se disminuye el saldo por imputar del Documento de Recaudo por Clasificar en un monto igual al "Valor neto del reintegro", es decir, al valor resultante de restar el total reintegrado en los Ítems de afectación de gasto menos el valor de las Deducciones reintegradas.* 

*NOTA 15: de no aparecer cargados los documentos de recaudo por clasificar correspondientes a los reintegros que previamente hayan sido consignados a la DGCPTN, el nivel central de la Unidad Ejecutora deberá coordinar con la Dirección de Finanzas del MDN para que ésta gestione con la DGCPTN su respectivo cargue o reclasificación y de esta forma poder ser aplicados en el menor tiempo posible.* 

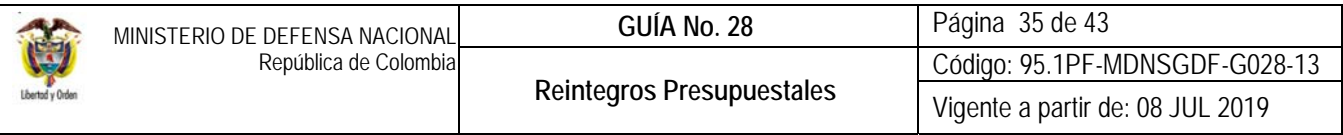

Una vez aplicado el reintegro, el **PERFIL:** Pagador Central o Regional puede verificar el "Saldo por Imputar" por la web de reportes utilizando la **RUTA:** ING / Informes / Saldos por imputar de ingresos presupuestales, o verificar uno a uno los reintegros realizados a través de la **RUTA:** EPG / Listados / Documentos.

*NOTA 16: los responsables del proceso presupuestal determinan si los recursos reintegrados de órdenes de pago presupuestales con cargo al presupuesto de la vigencia actual serán ejecutados en la vigencia, en este sentido se debe reducir el Compromiso y el Certificado de Disponibilidad Presupuestal vinculados a la Orden de Pago objeto del reintegro, con el fin de liberar apropiación de la vigencia para ser nuevamente utilizada.* 

### **3.5. Procedimiento Contable**

# **Registro Contable para Recursos Nación CSF:**

Con la carga de extracto por parte de la DGCPTN, no se generan registros contables en la Unidad. Registro automático con la aplicación del reintegro (Transacción EPG134):

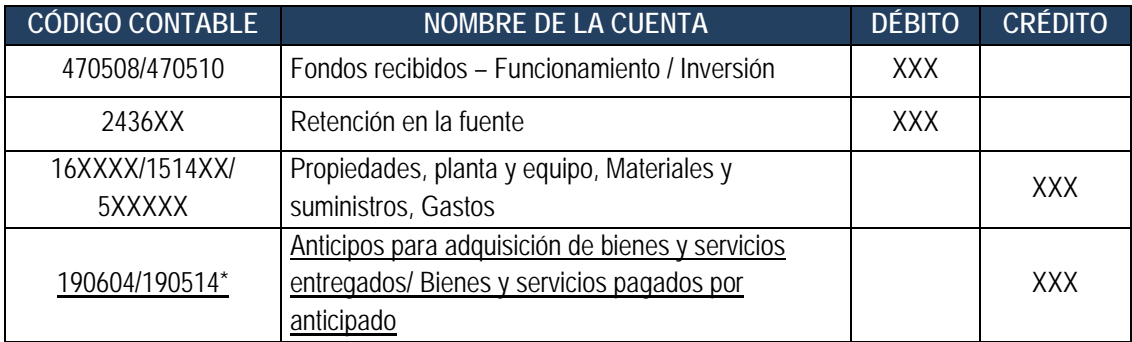

**\*Cuando la cadena presupuestal se efectuó seleccionando el atributo anticipo o pago anticipado** 

**Registro Contable para Recursos Nación SSF:** 

Registro automático con la carga y contabilización del extracto (Transacción CNT051):

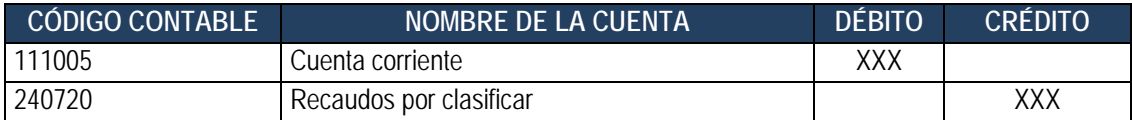

Registro automático con la aplicación del reintegro (Transacción EPG134):

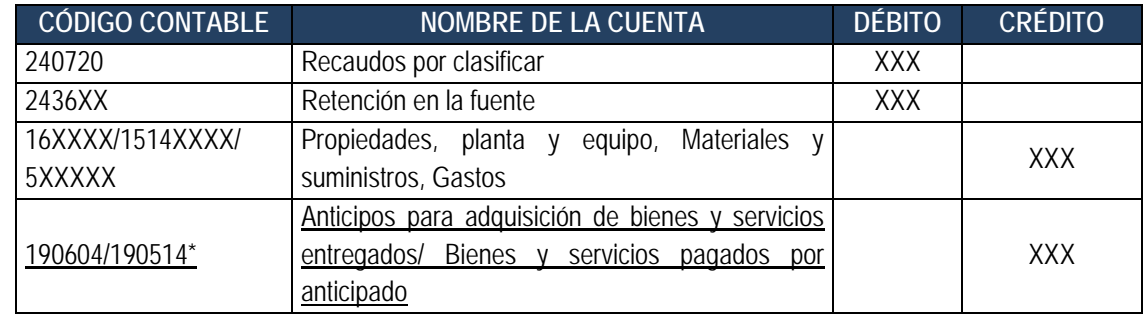

**\*Cuando la cadena presupuestal se efectuó seleccionando el atributo anticipo o pago anticipado Bs y Ss pagados por anticipado** 

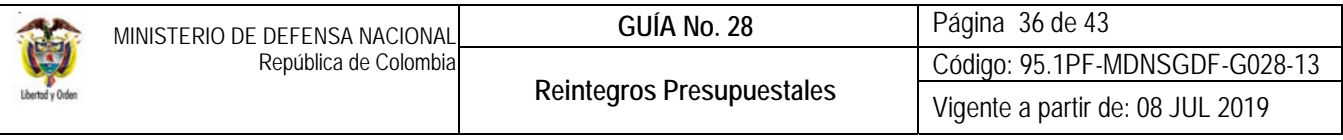

*NOTA 17: cuando el reintegro corresponde a una cadena presupuestal de cuentas por pagar con afectación a gastos (obligación vigencia anterior), considerando que al realizar el reintegro el sistema disminuye la cuenta afectada y esta cuenta de gasto al cierre se vuelve parte del resultado del ejercicio, se debe realizar un ajuste manual contra la cuenta 3109 Resultados de ejercicios anteriores.* 

*NOTA 18: la aplicación de estos reintegros genera registros contables automáticos en la entidad y en la DGCPTN, disminuyendo los giros realizados y afectando las operaciones interinstitucionales de las cuentas 470508 funcionamiento y 470510 inversión, por ello es importante que los mismos sean aplicados de manera adecuada y cualquier novedad que se presente sea radicada al CALL CENTER de SIIF con copia a la Dirección de Finanzas MDN.* 

# **3.6. Reintegro Vigencias Anteriores**

Los reintegros que no sean aplicados dentro de la vigencia correspondiente, se deben clasificar como un "**ingreso presupuestal"** y contablemente se constituye en una recuperación.

Una vez sea asignado el documento de recaudo por clasificar a la Unidad que realizó la cadena presupuestal de gasto, este debe ser clasificado por el rubro concepto respectivo, por medio de un recaudo y causación simultánea en el módulo de ingresos. Si el documento de recaudo por clasificar es creado en la vigencia actual (Ver al respecto el Numeral 3.7 Recaudo y causación simultánea de la Guía Financiera No. 7 Gestión Presupuestal de Ingresos), o si el Documento de Recaudo por Clasificar es creado en una vigencia anterior (Ver al respecto el Numeral 3.10 Recaudo de ingresos a partir de Documentos de Recaudo por Clasificar de vigencia anterior de la Guía Financiera No. 7 Gestión Presupuestal de Ingresos):

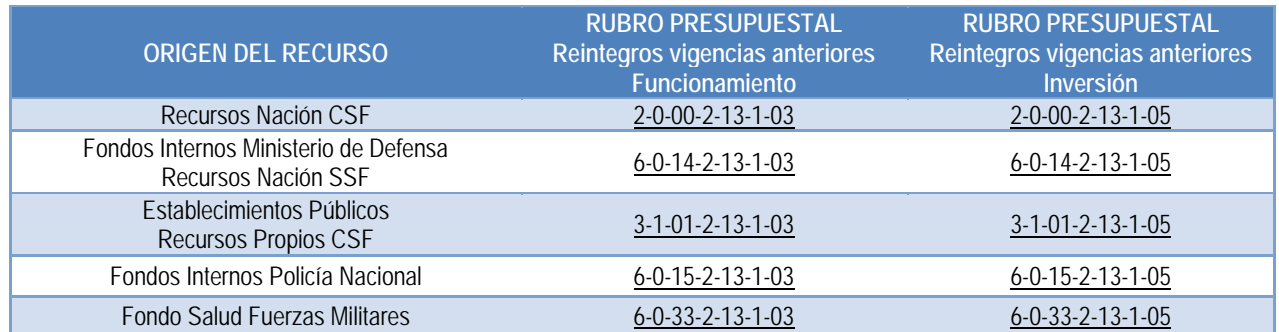

*NOTA 19: es importante tener en cuenta, que el reintegro debe ser aplicado por la Unidad o Subunidad que realizó la cadena presupuestal de gasto.* 

# **3.6.1. Procedimiento contable**

# **3.6.1.1. Procedimiento Contable Reintegros Vigencia anterior – Recursos Nación CSF**

Registro automático con la aplicación del reintegro por la transacción de recaudo y causación simultánea (si el documento de recaudo es creado en la **vigencia actual**) Transacción ING016:

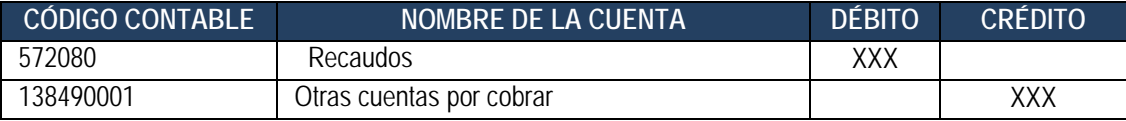

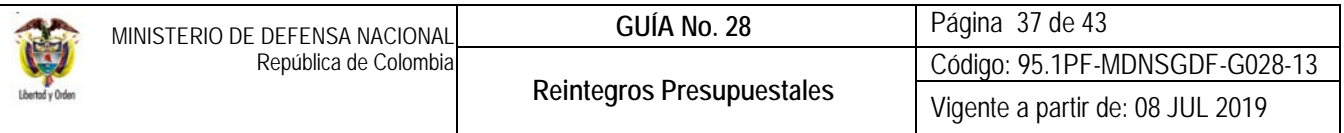

Registro automático con la aplicación del reintegro por la transacción de recaudo vigencia anterior (Si el documento de recaudo fue creado en **vigencias anteriores**) -Transacción ING086:

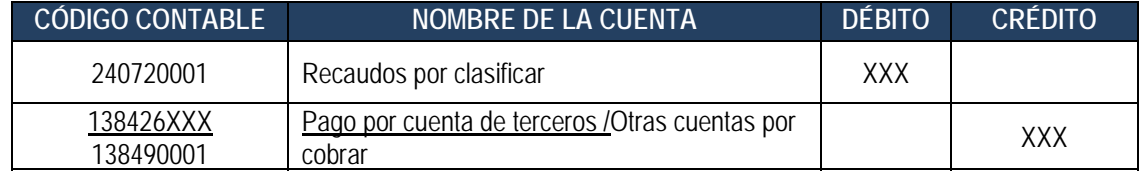

*NOTA 20: Cuando corresponda a ingresos Con Situación de Fondos, de acuerdo con lo establecido por la Contaduría General de la Nación en la Resolución No. 15 de 2017 "Por la cual se modifica el catálogo de cuentas y procedimiento contable de las operaciones interinstitucionales...", los recaudos que al final del período contable no hayan sido reclasificados se registrarán en forma manual debitando la subcuenta 572080-Recaudos y acreditando la cuenta 240720001 Recaudos por clasificar* 

Registro manual ajustando el valor del activo o gasto respectivo:

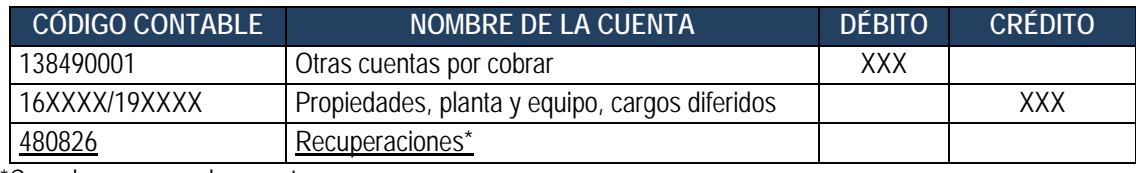

\*Cuando corresponde a gastos

### **3.6.1.2. Procedimiento Contable Reintegros Vigencia anterior – Recursos Nación SSF**

Registro automático con la aplicación del reintegro por el rubro concepto respectivo (Transacción ING016):

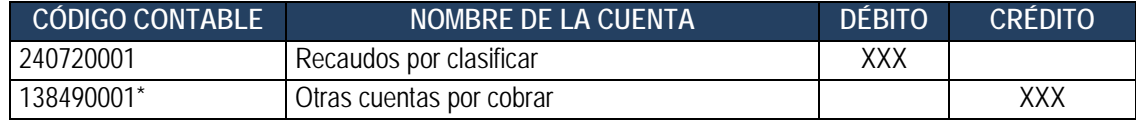

\*Esta cuenta debe estar causada contra el activo o recuperaciones de vigencia anterior según corresponda.

#### **3.6.1.3. Procedimiento contable incapacidades**

Cuando corresponda a un Reintegro de Vigencias Anteriores que las EPS's pagan a las entidades por concepto de Incapacidades, se debe realizar el registro de Recaudo y Causación Simultánea, indicado en el Numeral 3.7 de la Guía Financiera No. 7 Gestión Presupuestal de Ingresos, haciendo uso de los siguientes rubros de ingreso:

#### **Registro Recursos Nación CSF**

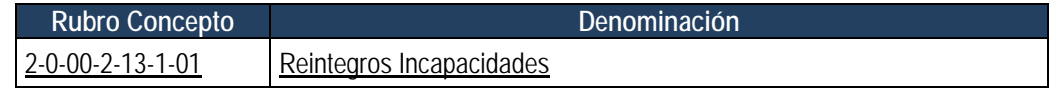

Registro automático con la aplicación del reintegro por la transacción de recaudo y causación simultánea (si el documento de recaudo es creado en la vigencia actual) Transacción ING016:

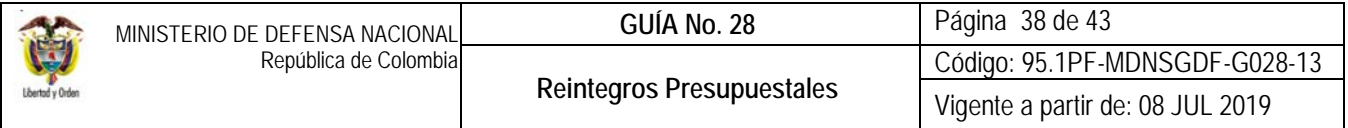

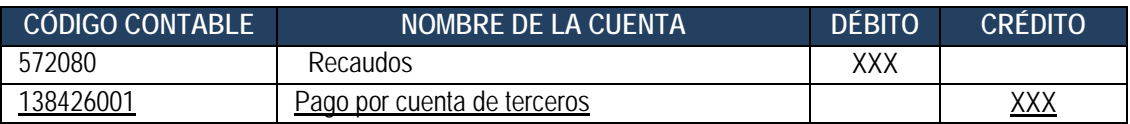

#### **Registro Recursos Nación SSF**

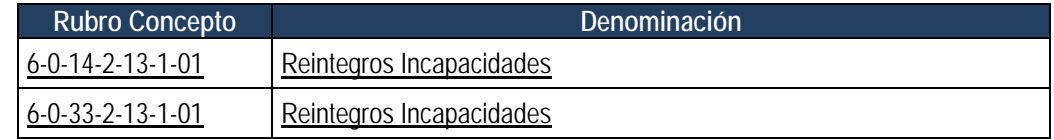

Registro automático con la aplicación del reintegro por la transacción de recaudo y causación simultánea (si el documento de recaudo es creado en la vigencia actual) Transacción ING016:

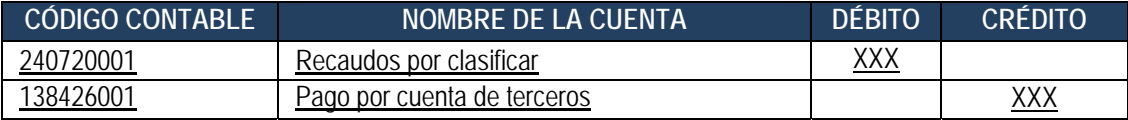

Registro manual creando la cuenta por cobrar a la EPS ajustando el valor del gasto respectivo:

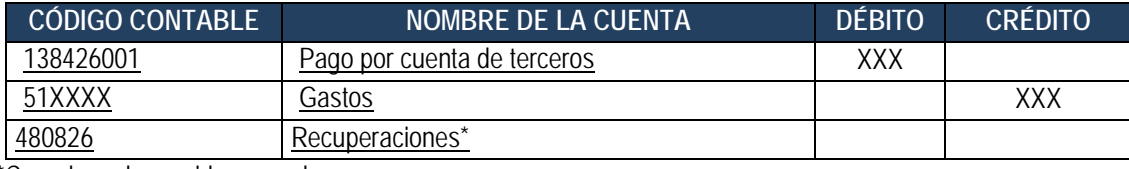

\*Cuando no haya sido causado

#### **4. ANÁLISIS DE REPORTES**

### **4.1. Reporte de Saldos por Imputar de Ingresos Presupuestales**

**Ruta:** ING / Informes / Saldos por imputar de ingresos presupuestales.

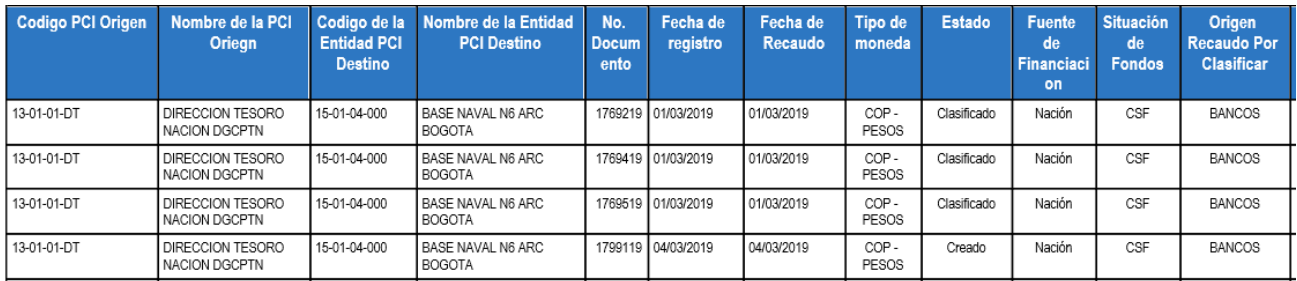

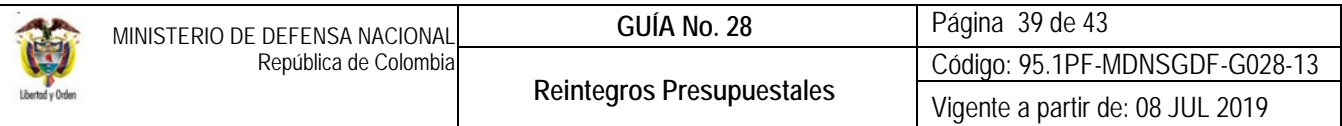

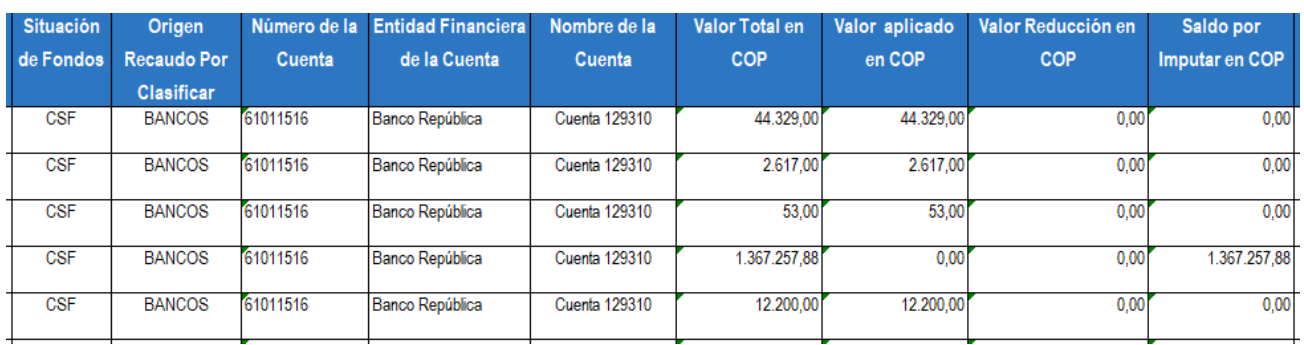

Permite verificar el "Saldo por imputar" de cada uno de los Documentos de Recaudo por Clasificar asignados a la Unidad o Subunidad Ejecutora, presentando además el "Valor total del Documento" el "Valor aplicado", la cuenta y la fecha de recaudo en la cual se realizó.

### **4.2. Reporte de Comprobante de Reintegro**

**Ruta:** EPG / Reintegro / Reintegro Presupuestal – Comprobante

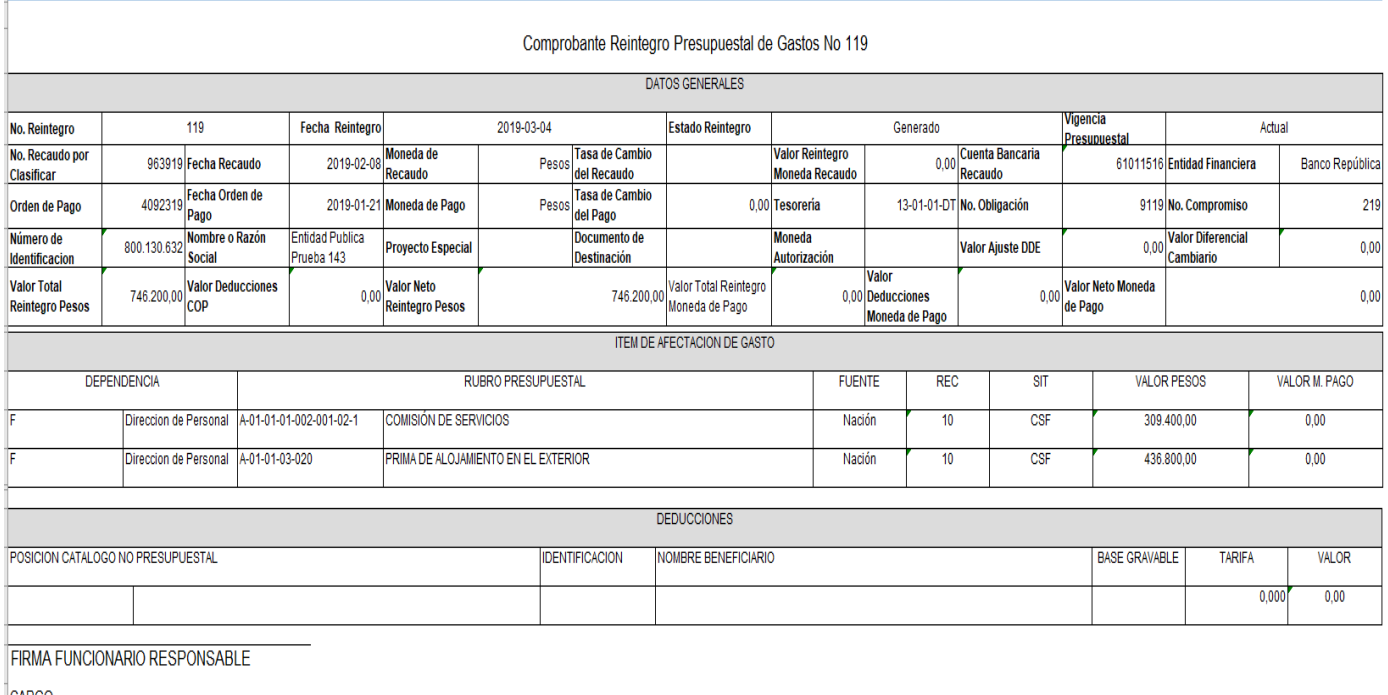

CARGO

A través de este reporte el usuario puede consultar todos los datos relacionados con cada reintegro presupuestal e imprimirlo como soporte del mismo; en él se detallan entre otros, la fecha de la operación, el valor reintegrado, el número de la Orden de Pago reintegrada, el beneficiario de la Orden de Pago y el número de la Obligación afectada.

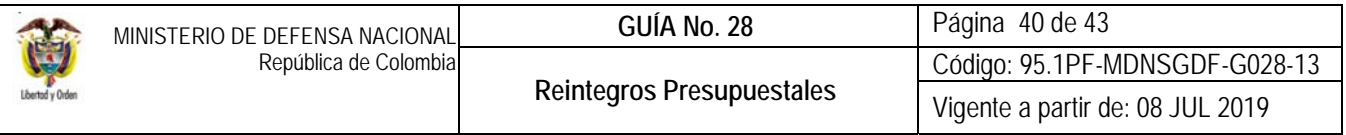

### **4.3. Consulta de Reintegros Presupuestales**

**Ruta:** CEN / EPG / Consulta Reintegros Presupuestales

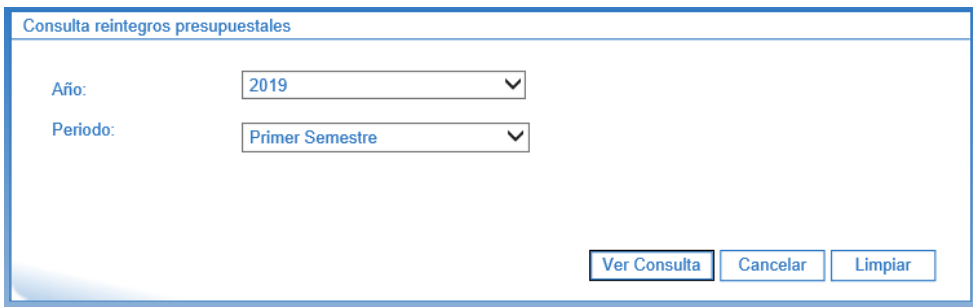

Esta consulta permite verificar el listado de documentos de Reintegro Presupuestal generado por semestre, para ello es necesario seleccionar el "Año" y en filtro "Periodo" seleccionar Primer o Segundo Semestre.

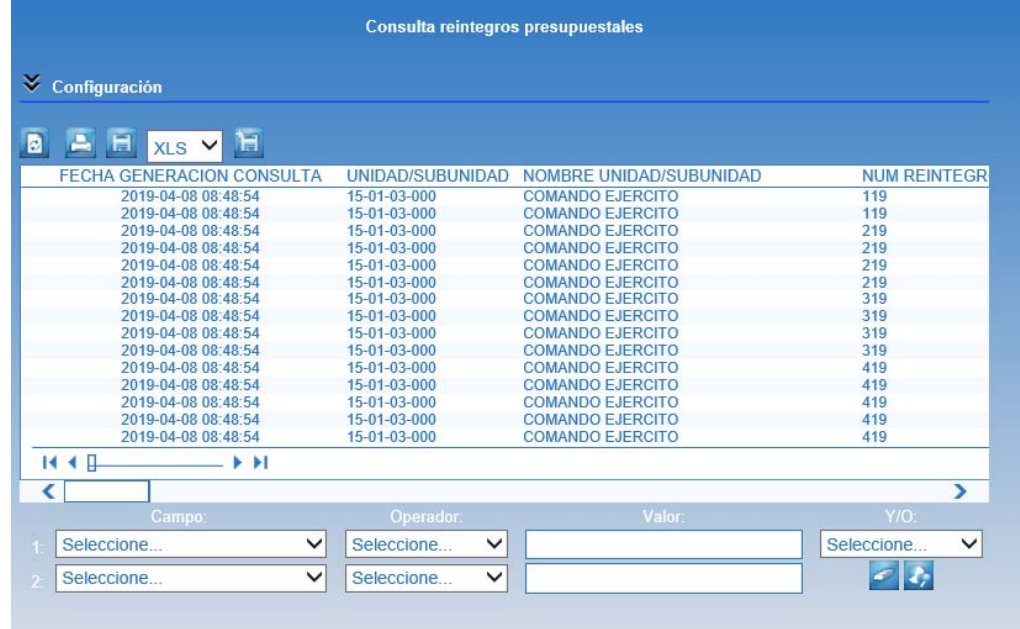

La consulta permite exportar la información a formato Excel, para ello dar clic en el ícono **in y** se podrán verificar los siguientes campos:

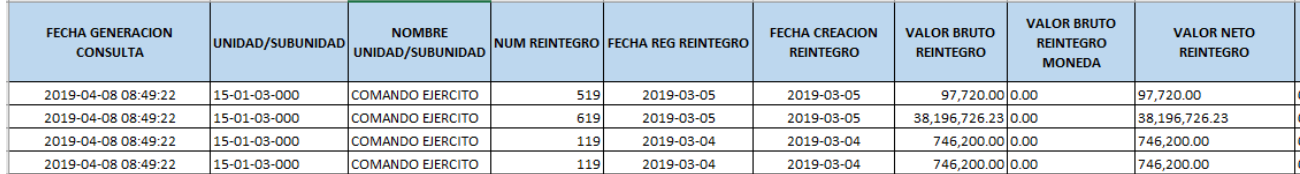

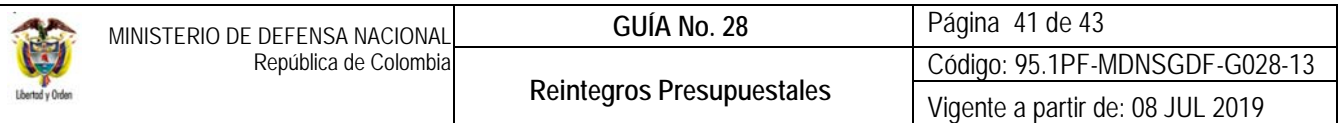

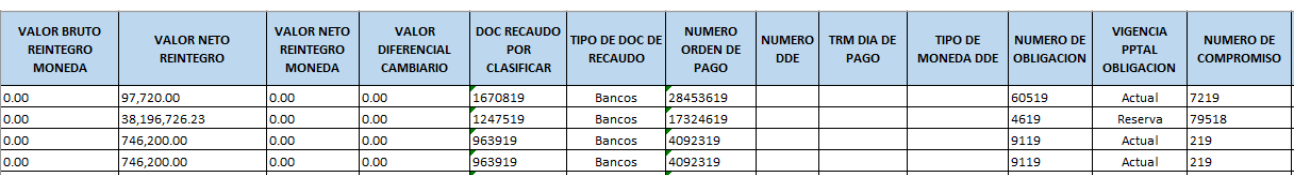

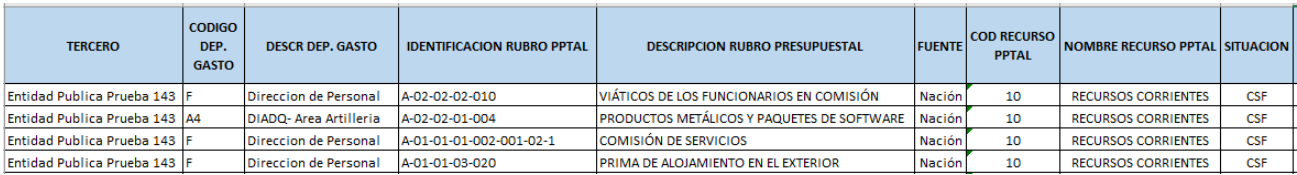

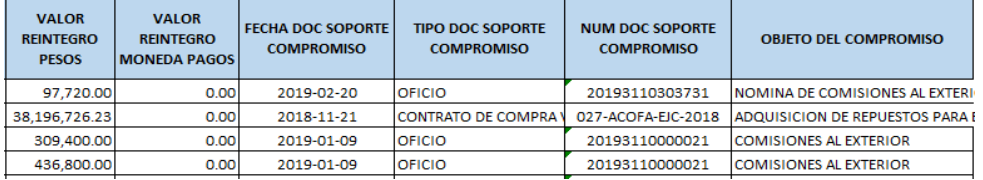

# **5. ABREVIATURAS, UNIDADES DE MEDIDA Y EXPRESIONES ACEPTADAS**

- **5.1. ARL**: Administradora de Riesgos laborales
- **5.2. CDP**: Certificado de Disponibilidad Presupuestal.
- **5.3. CSF**: Con situación de fondos.
- **5.4. DGCPTN**: Dirección General de Crédito Público y del Tesoro Nacional
- **5.5. EPG**: Macroproceso Ejecución Presupuestal del Gasto en el aplicativo SIIF Nación
- **5.6. EPS**: Entidad Promotora de Salud
- **5.7. ING**: Macroproceso Ingresos en el aplicativo SIIF Nación
- **5.8. PAC**: Programa Anual Mensualizado de caja.
- **5.9. SSF**: Sin Situación de Fondos

# **6. NOTAS Y ADVERTENCIAS**

Se encuentran señaladas dentro del cuerpo del documento para dar mayor claridad al lector del mismo.

### **7. DOCUMENTOS ASOCIADOS**

**7.1.** Régimen General de Contabilidad Pública.

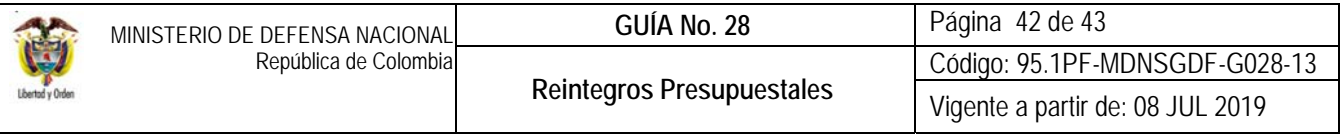

- **7.2.** Ley Anual de Presupuesto "Por la cual se decreta el Presupuesto de Rentas y Recursos de Capital y Ley de Apropiaciones para la vigencia fiscal".
- **7.3.** Decreto 1068 del 26 mayo de 2015 "Por el cual se expide el Decreto Único Reglamentario del Sector Hacienda y Crédito Público".
- **7.4.** Decreto de Liquidación del Presupuesto para la Vigencia.
- **7.5.** Resolución 484 del 17 de octubre de 2017, de la Contaduría General de la Nación "Por la cual se modifican el Anexo de la Resolución 533 de 2015 en lo relacionado para el Reconocimiento, Medición, Revelación y Presentación de los Hechos Económicos del Marco Normativo para entidades de Gobierno y el artículo 4° de la Resolución 533 de 2015, y se dictan otras disposiciones".
- **7.6.** Resolución 468 del 19 de agosto de 2016, de la Contaduría General de la Nación, "Por medio de la cual se modifica el Catálogo General de Cuentas del Marco Normativo para Entidades de Gobierno".
- **7.7.** Resolución 620 del 26 de noviembre de 2015, de la Contaduría General de la Nación, "Por la cual se incorpora el Catálogo General de Cuentas del Marco Normativo para Entidades de Gobierno".
- **7.8.** Resolución 533 del 08 de octubre de 2015, de la Contaduría General de la Nación, "Por la cual se incorpora, en el Régimen de Contabilidad Pública, el marco normativo aplicable a entidades de gobierno y se dictan otras disposiciones".
- **7.9.** Resolución 010 del 07 de marzo de 2018, de la Dirección General de Presupuesto Público Nacional, "Por la cual se establece el Catálogo de Clasificación Presupuestal y se dictan otras disposiciones para su administración".
- **7.10.**Circular externa 011 del 17 de marzo de 2017 emitida por la Dirección General de Crédito Público y Tesoro Nacional, por medio del cual se Informa las cuentas bancarias donde se deben consignar los recursos correspondientes a reintegros.
- **7.11.**Circular Externa N° 026 del 26 de Noviembre de 2015, emitida por la Dirección General de Crédito Público y del Tesoro Nacional, por medio del cual se indica el procedimiento para el reintegro de recursos de incapacidades de acuerdo con el Decreto 4023 de 2011.
- **7.12.**Circular Externa N° 037 del 30 de octubre de 2017, emitida por la Dirección General de Crédito Público y del Tesoro Nacional, por medio del cual se indica los cambios y mejoras en actualización de versión del SIIF NACIÓN
- **7.13.**Guía como aplicar reintegros en SIIF Nación Ministerio de Hacienda y Crédito Público.
- **7.14.**Guía Financiera N° 7 Gestión Presupuestal de Ingresos.
- **7.15.**Guía Financiera N° 20 Carga y contabilización de extractos bancarios.
- **7.16.**Guía Financiera No. 27 Consignación a Cuentas de la Dirección General de Crédito Público y del Tesoro Nacional
- **7.17.**Guía Financiera No.35 Pago Servicios Públicos.
- **7.18.**Guía Financiera N° 52 Sistema de cuenta única nacional.

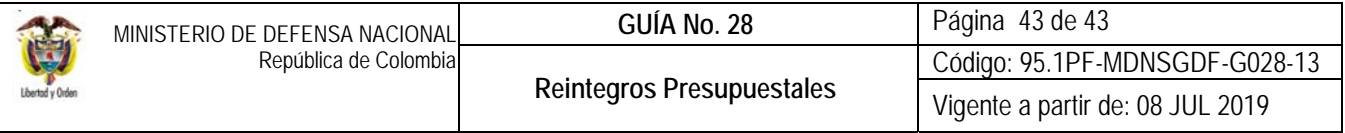

#### **8. ANEXOS**

- **8.1.** Anexo No. 5 Relación de Cuentas DGCPTN.
- **8.2.** F-029 Formato Acta Cancelación o Reducción Rezago Presupuestal

# **9. DEFINICIONES**

- **9.1. Cupo PAC:** valor mensual y anual del "PAC asignado" en las "Dependencias para afectación de PAC" para una posición del catálogo de PAC para "Control PAC" en una vigencia PAC y para un año fiscal, con el fin de gestionar pagos en las "dependencias para afectación de PAC".
- **9.2. Cupo PAC Pagado**: valor en que se ha visto afectado el PAC como resultado del registro de la gestión presupuestal hasta el pago.
- **9.3. Cupo PAC reintegrado:** valor que se afecta con la aplicación de reintegros presupuestales de gasto.